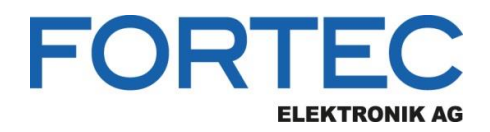

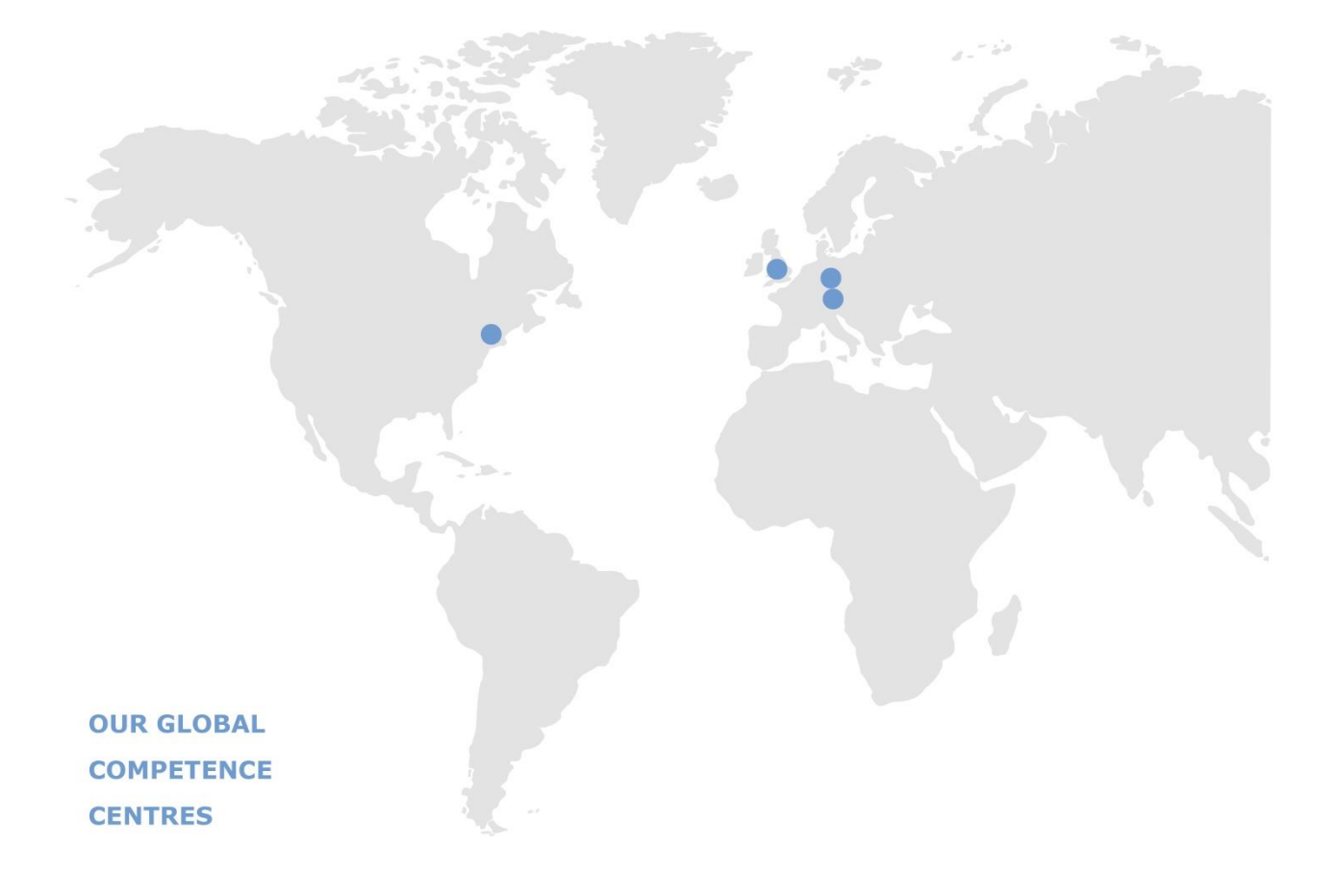

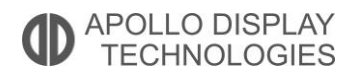

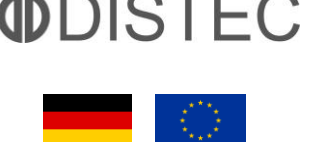

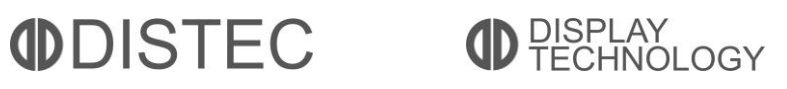

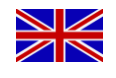

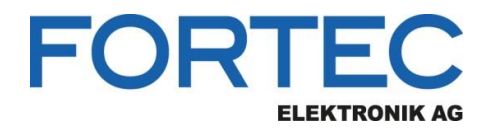

# **Manual**

## **iBASE**

**MI995**

**Industrial Mini-ITX Motherboard with Intel® 8th Gen. Xeon® E-2176M or Core i7-8850H / i5-8400H / i3- 8400H Series Processor and CM246 or QM370 Chipset**

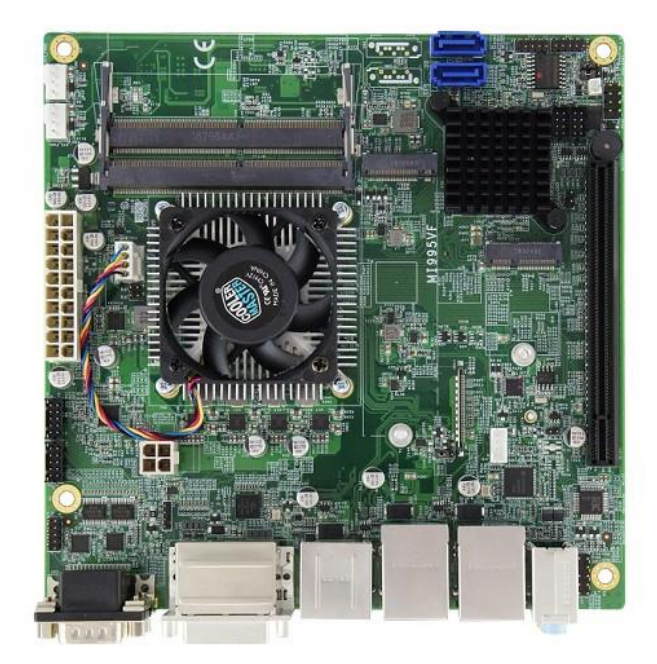

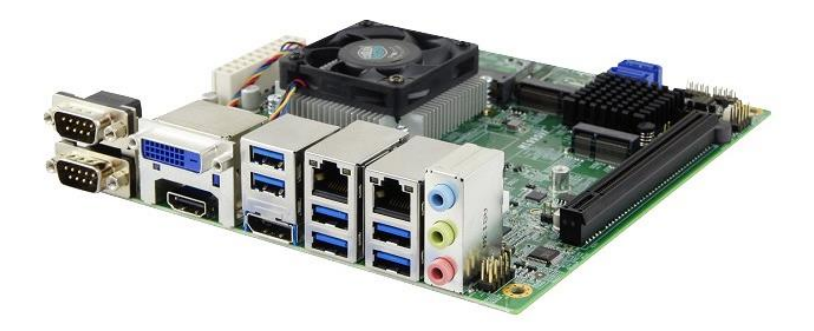

The information contained in this document has been carefully researched and is, to the best of our knowledge, accurate. However, we assume no liability for any product failures or damages, immediate or consequential, resulting from the use of the information provided herein. Our products are not intended for use in systems in which failures of product could result in personal injury. All trademarks mentioned herein are property of their respective owners. All specifications are subject to change without notice.

## **MI995**

**8 th Gen. Intel® Core™ i7/i5 / Xeon® E / Celeron® Mini-ITX Motherboard**

## **User's Manual**

Version 1.0b (Apr. 2019)

### *BASE*

#### **Copyright**

© 2019 IBASE Technology, Inc. All rights reserved.

No part of this publication may be reproduced, copied, stored in a retrieval system, translated into any language or transmitted in any form or by any means, electronic, mechanical, photocopying, or otherwise, without the prior written consent of IBASE Technology, Inc. (hereinafter referred to as "IBASE").

#### **Disclaimer**

IBASE reserves the right to make changes and improvements to the products described in this document without prior notice. Every effort has been made to ensure the information in the document is correct; however, IBASE does not guarantee this document is error-free.

IBASE assumes no liability for incidental or consequential damages arising from misapplication or inability to use the product or the information contained herein, nor for any infringements of rights of third parties, which may result from its use.

#### **Trademarks**

All the trademarks, registrations and brands mentioned herein are used for identification purposes only and may be trademarks and/or registered trademarks of their respective owners.

### **Compliance**

## $\epsilon$

This is a class B product. In a domestic environment, this product may cause radio interference in which case users may be required to take adequate measures.

### FC.

This product has been tested and found to comply with the limits for a Class B device, pursuant to Part 15 of the FCC Rules. These limits are designed to provide reasonable protection against harmful interference in a residential installation. This equipment generates, uses and can radiate radio frequency energy and, if not installed and used in accordance with manufacturer's instructions, may cause harmful interference to radio communications.

#### **WEEE**

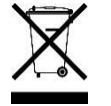

This product must not be disposed of as normal household waste, in accordance with the EU directive of for waste electrical and electronic equipment (WEEE - 2012/19/EU). Instead, it should be disposed of by returning it to a municipal recycling collection point. Check local regulations for disposal of electronic products.

#### **Green IBASE**

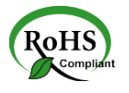

This product is compliant with the current RoHS restrictions and prohibits use of the following substances in concentrations exceeding 0.1% by weight (1000 ppm) except for cadmium, limited to 0.01% by weight (100 ppm).

- Lead (Pb)
- Mercury (Hg)
- Cadmium (Cd)
- Hexavalent chromium (Cr6+)
- Polybrominated biphenyls (PBB)
- Polybrominated diphenyl ether (PBDE)

### **Important Safety Information**

Carefully read the precautions before using the board.

#### **Environmental conditions:**

- Use this product in environments with ambient temperatures between  $0^{\circ}$ C and  $60^{\circ}$ C.
- Do not leave this product in an environment where the storage temperature may be below -20° C or above 70° C. To prevent from damages, the product must be used in a controlled environment.

#### **Care for your IBASE products:**

- Before cleaning the PCB, unplug all cables and remove the battery.
- Clean the PCB with a circuit board cleaner, degreaser, or use cotton swabs and alcohol.
- Vacuum the dust with a computer vacuum cleaner to prevent the fan from being clogged.

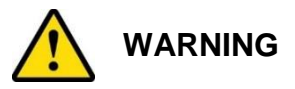

#### **Attention during use:**

- Do not use this product near water.
- Do not spill water or any other liquids on this product.
- Do not place heavy objects on the top of this product.

#### **Anti-static precautions**

- Wear an anti-static wrist strap to avoid electrostatic discharge.
- Place the PCB on an anti-static kit or mat.
- Hold the edges of PCB when handling.
- Touch the edges of non-metallic components of the product instead of the surface of the PCB.
- Ground yourself by touching a grounded conductor or a grounded bit of metal frequently to discharge any static.

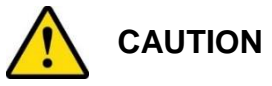

Replace only with the same or equivalent type recommended by the manufacturer. Dispose of used batteries according to the manufacturer's instructions or recycle them at a local recycling facility or battery collection point.

#### **Warranty Policy**

#### • **IBASE standard products:**

24-month (2-year) warranty from the date of shipment. If the date of shipment cannot be ascertained, the product serial numbers can be used to determine the approximate shipping date.

#### • **3 rd -party parts:**

12-month (1-year) warranty from delivery for the  $3<sup>rd</sup>$ -party parts that are not manufactured by IBASE, such as CPU, CPU cooler, memory, storage devices, power adapter, panel and touchscreen.

\* PRODUCTS, HOWEVER, THAT FAIL DUE TO MISUSE, ACCIDENT, IMPROPER INSTALLATION OR UNAUTHORIZED REPAIR SHALL BE TREATED AS OUT OF WARRANTY AND CUSTOMERS SHALL BE BILLED FOR REPAIR AND SHIPPING CHARGES.

#### **Technical Support & Services**

- 1. Visit the IBASE website at [www.ibase.com.tw](http://www.ibase.com.tw/) to find the latest information about the product.
- 2. If you need any further assistance from your distributor or sales representative concerning problems that you may have encountered, please prepare the following information:
	- Product model name
	- Product serial number
	- Detailed description of the problem
	- The error messages in text or in screenshots if there is any
	- The arrangement of the peripherals
	- Software in use (such as OS and application software, including the version numbers)
- 3. If repair service is required, you can download the RMA form at [http://www.ibase.com.tw/english/Supports/RMAService/.](http://www.ibase.com.tw/english/Supports/RMAService/) Fill out the form and contact your distributor or sales representative.

### **iBASE**

## **Table of Contents**

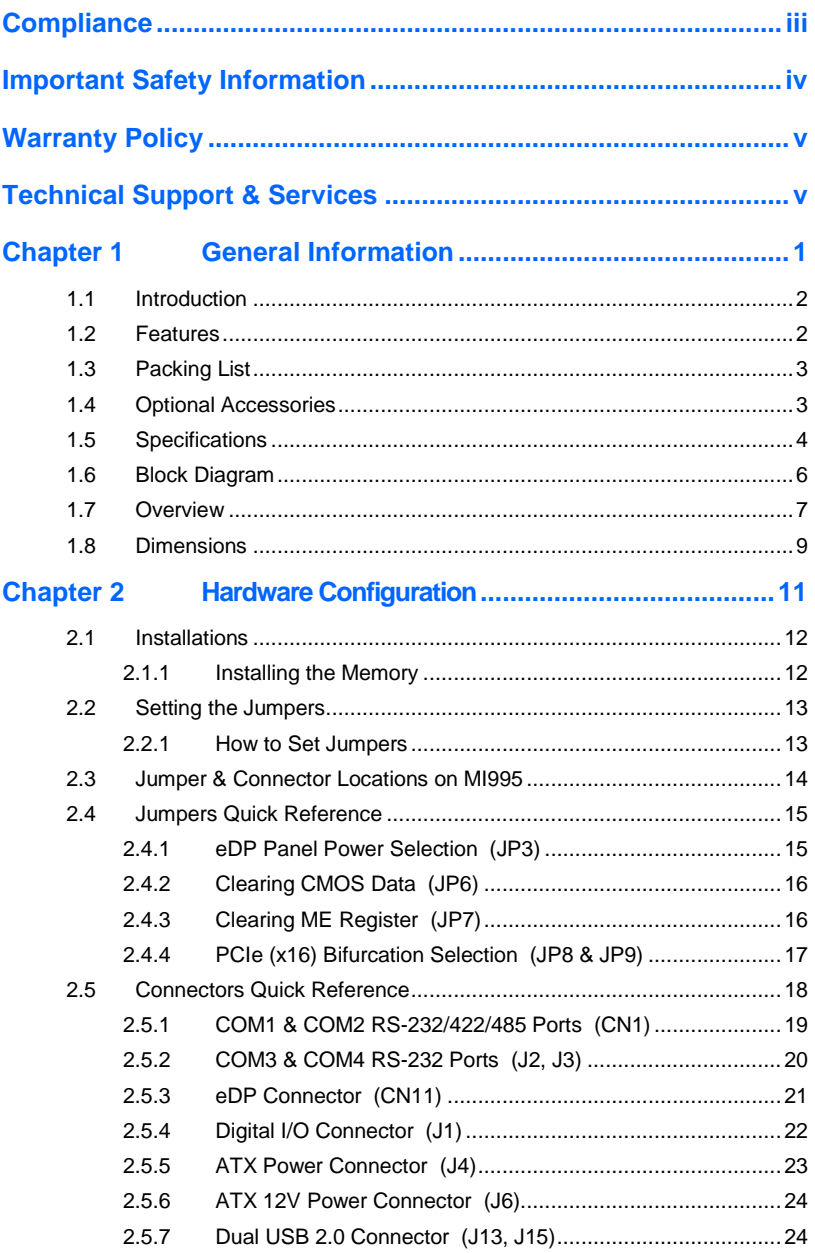

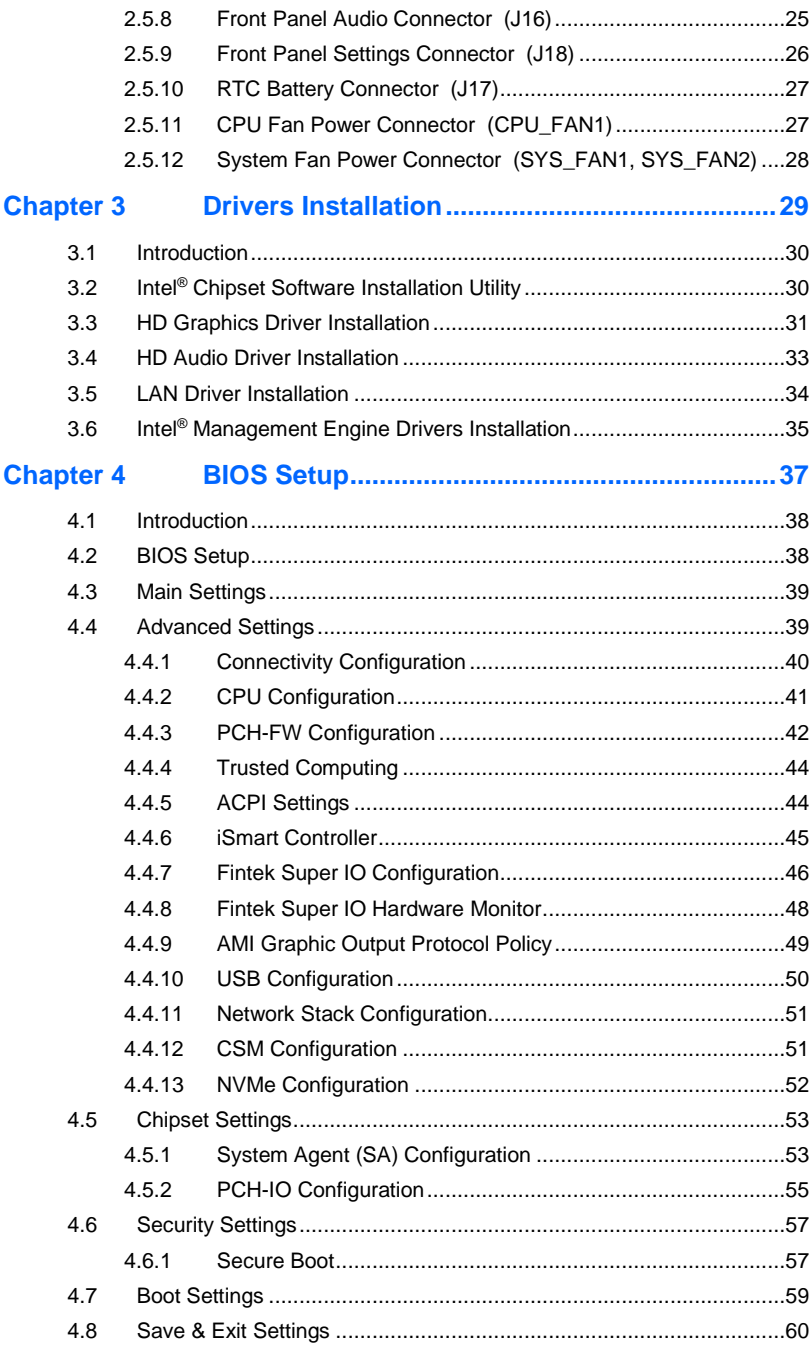

### **iBASE**

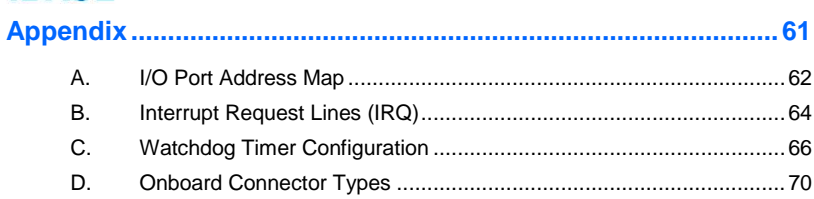

## **Chapter 1 General Information**

The information provided in this chapter includes:

- Features
- Packing List
- Specifications
- Block Diagram
- Board Overview
- Board Dimensions

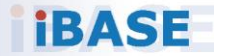

### **IBASE**

### **1.1 Introduction**

MI995 is a mini-ITX motherboard based on Intel® 8<sup>th</sup> Gen. processor. It offers high-definition visual experience and high performance on graphics processing. It can also be well utilized for designs of low power consumption in a board range of markets, including industrial control & automation, digital signage, thin client, electronic gaming machines, and SMB storage appliances.

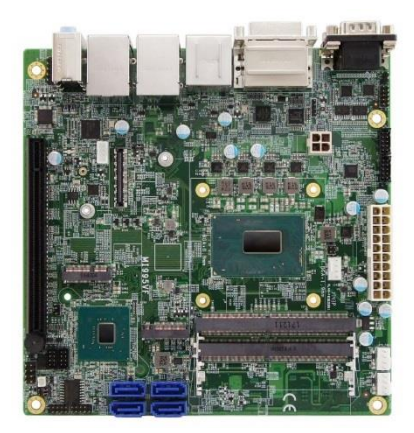

**Photo of MI995**

#### **1.2 Features**

- 8 th Gen. Intel® Xeon® E / Core™ i7/i5 processor, up to 4.4 GHz
- 2 x DDR4 SO-DIMM, expandable up to 32 GB, ECC supported per CPU SKUs
- Intel® processor integrated graphics device for DVI-D, HDMI (2.0a) and DisplayPort
- 2 x GbE LAN, 6 x USB 3.1, 4 x USB 2.0, 4 x COM, 4 x SATA III
- 1 x PCIe (x16), 1 x Mini-PCIe, 2 x M.2 (M2280 & E2230)
- Configurable watchdog timer and digital I/O
- iAMT (11.6), TPM (2.0) and iSmart
- vPro (for MI995VF series only)

**1**

### **1.3 Packing List**

Your MI995 package should include the items listed below. If any of the items below is missing, contact the distributor or dealer from whom you purchased the product.

- MI995 Motherboard
- I/O Shield
- SATA Cable (SATA-3F)
- COM Port Cable (PK1H)
- Disk (including chipset drivers)
- This User's Manual

### **1.4 Optional Accessories**

IBASE provides optional accessories as follows. Please contact us or your dealer if you need any.

- Audio Cable (Audio-34)
- USB Cable (USB-29)
- Mini-PCIe extension bracket

### **iBASE**

### **1.5 Specifications**

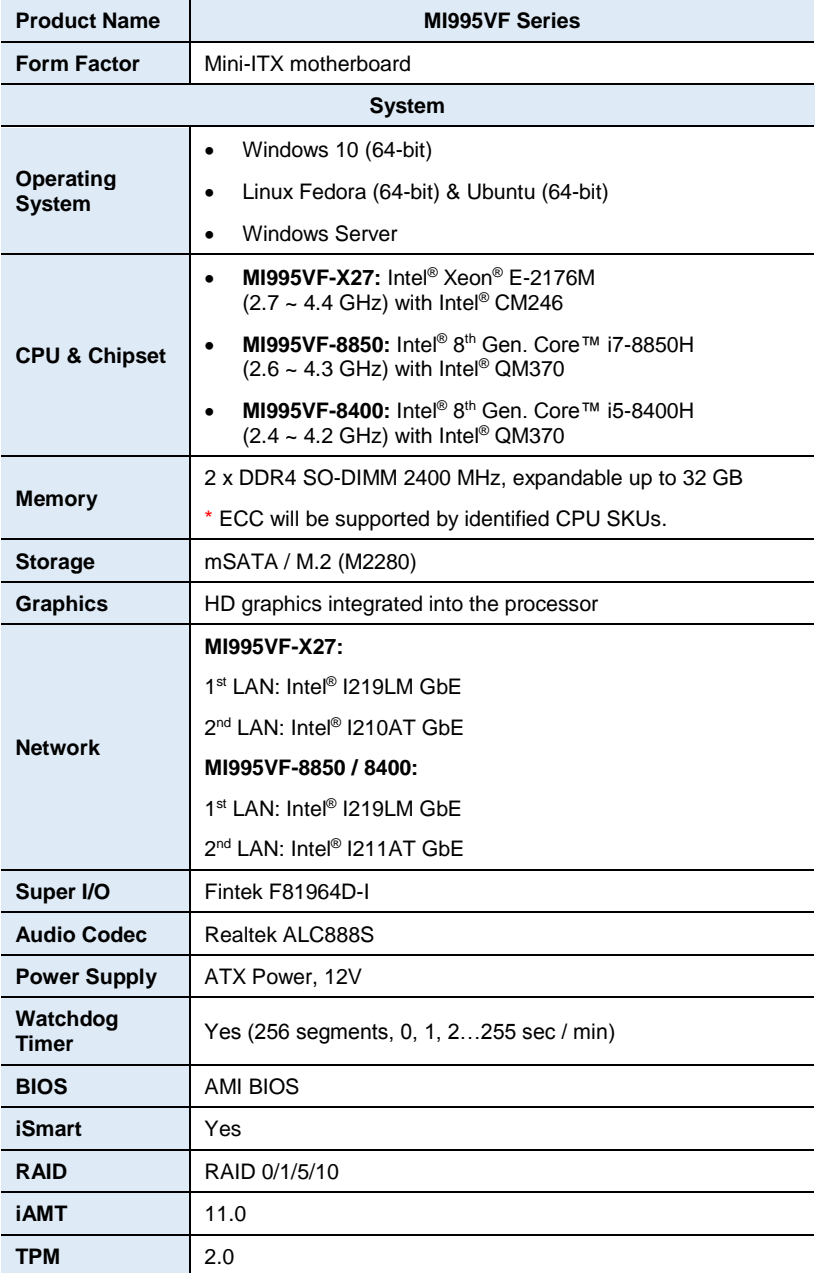

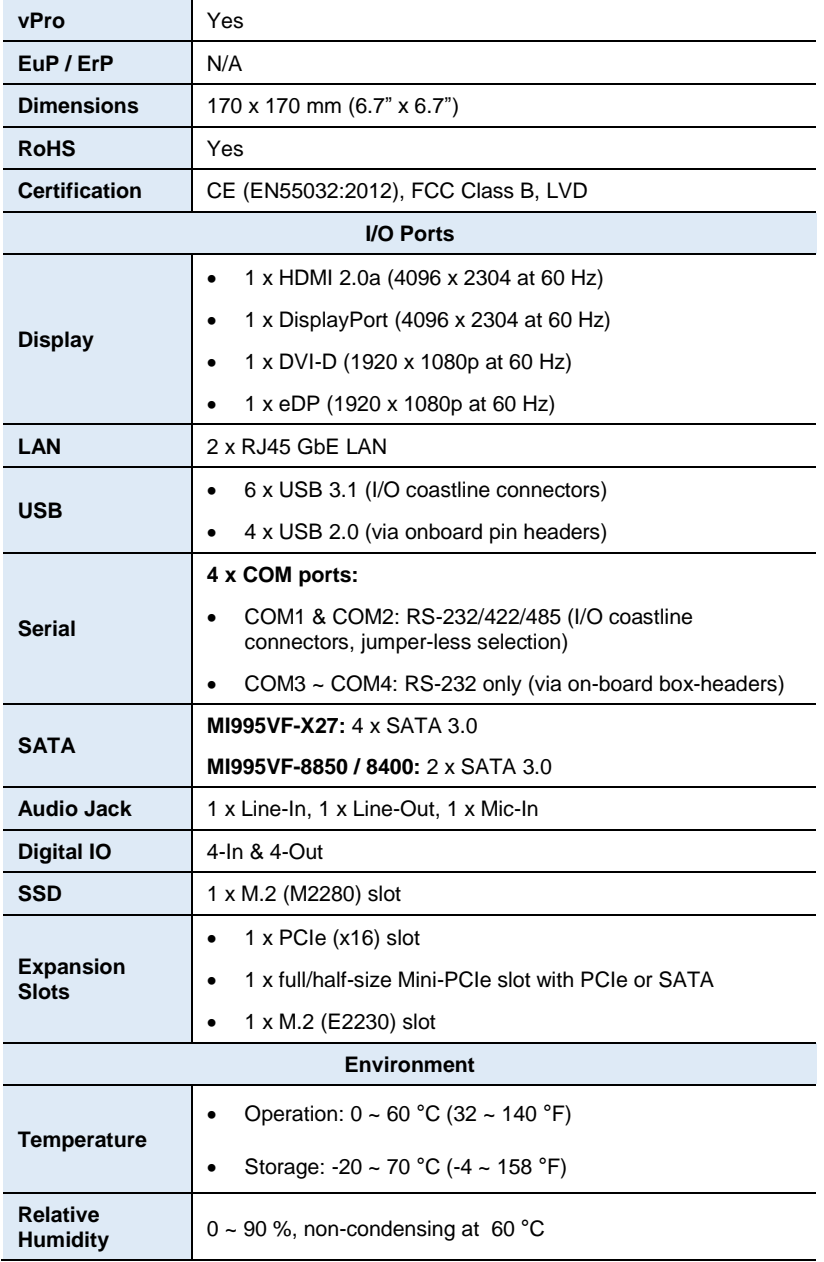

All specifications are subject to change without prior notice.

### **iBASE 1.6 Block Diagram**

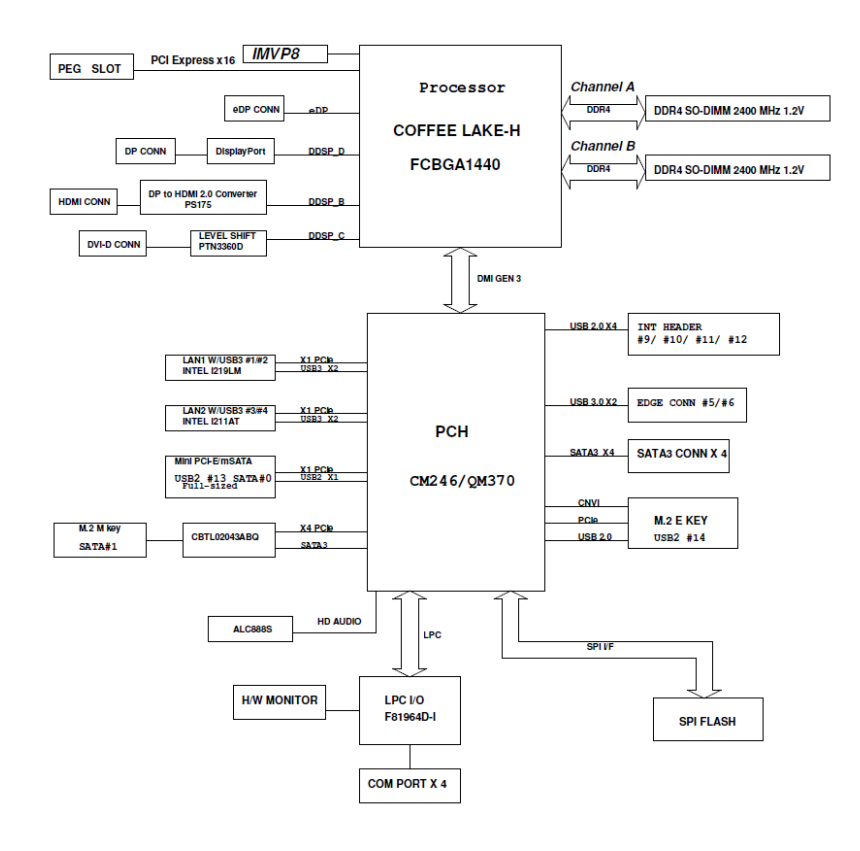

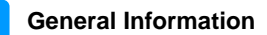

**1**

### **1.7 Overview**

#### **Top View**

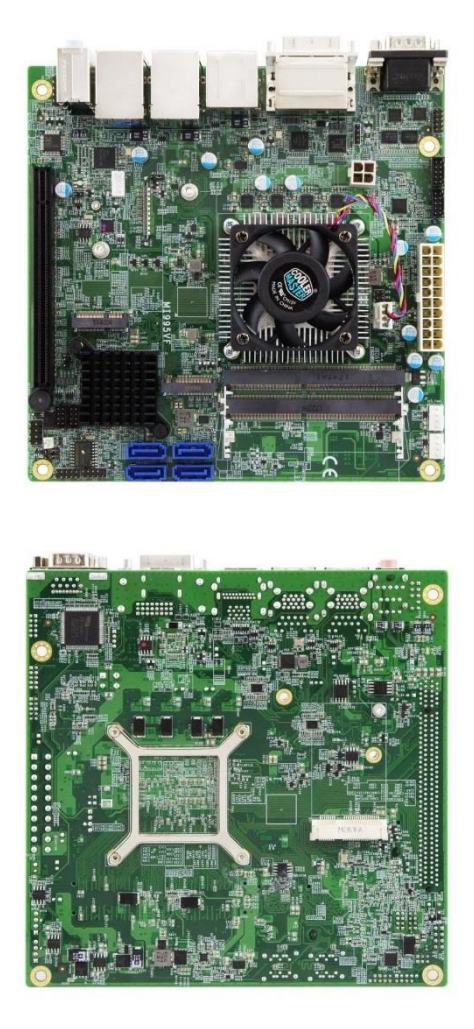

\*The photos above are for reference only. Some minor components may differ.

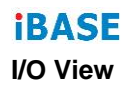

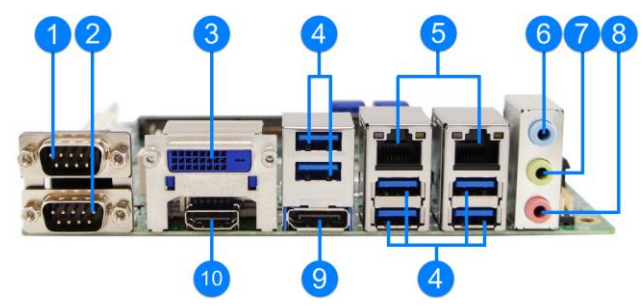

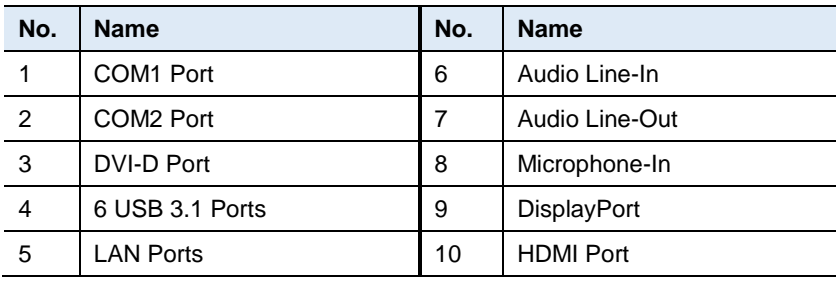

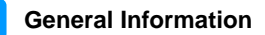

**1**

### **1.8 Dimensions**

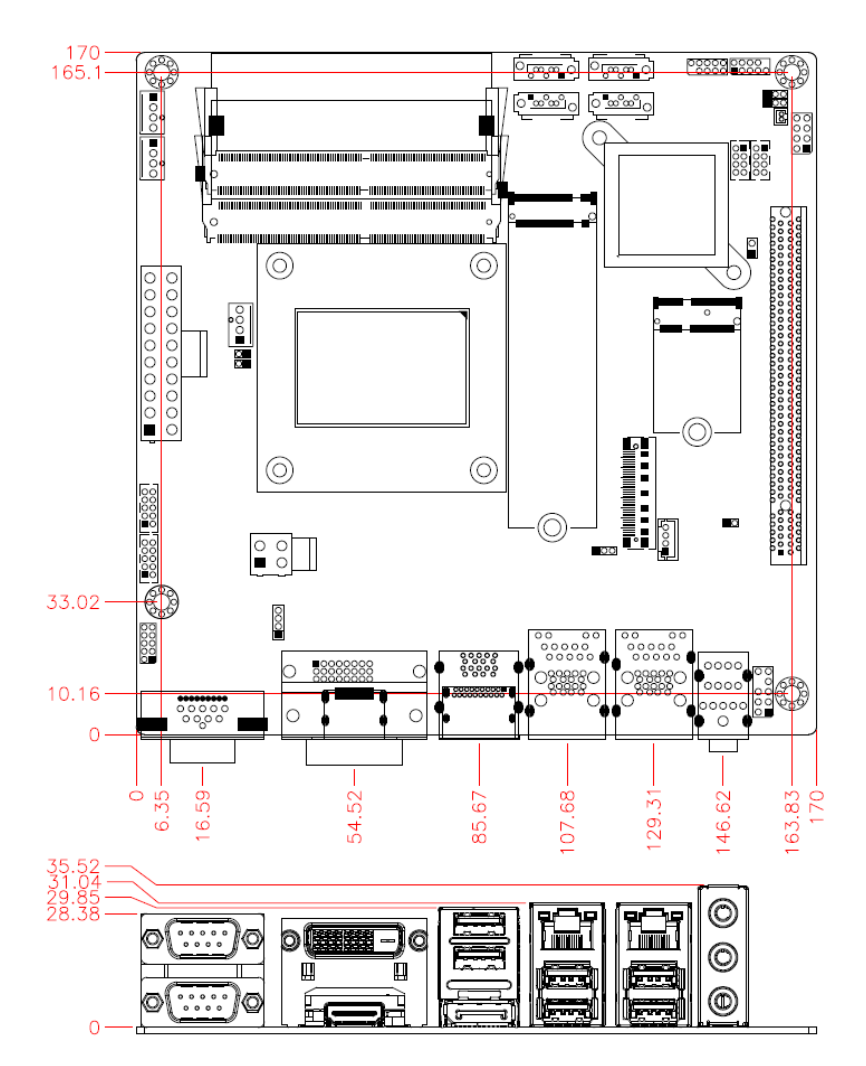

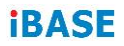

This page is intentionally left blank.

## **Chapter 2 Hardware Configuration**

This section provides information on jumper settings and connectors on the MI995 in order to set up a workable system. On top of that, you will also need to install crucial pieces such as the CPU and the memory before using the product. The topics covered are:

- Installations: CPU and the memory
- Jumper and connector locations
- Jumper settings and information of connectors

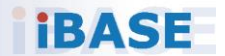

### **IBASE**

#### **2.1 Installations**

#### **2.1.1 Installing the Memory**

To install the modules, locate the memory slot on the board and perform the following steps:

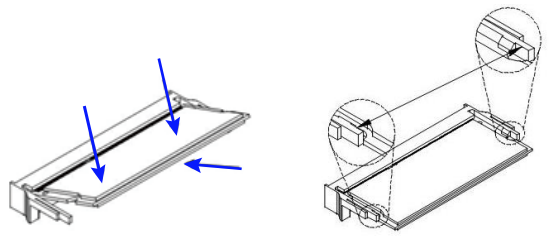

- 1. Align the key of the memory module with that on the memory slot and insert the module slantwise.
- 2. Gently push the module in an upright position until the clips of the slot close to hold the module in place when the module touches the bottom of the slot.

To remove the module, press the clips outwards with both hands, and the module will pop-up.

### **2.2 Setting the Jumpers**

Set up and configure your MI995 by using jumpers for various settings and features according to your needs and applications. Contact your supplier if you have doubts about the best configuration for your use.

#### **2.2.1 How to Set Jumpers**

Jumpers are short-length conductors consisting of several metal pins with a non-conductive base mounted on the circuit board. Jumper caps are used to have the functions and features enabled or disabled. If a jumper has 3 pins, you can connect either PIN1 to PIN2 or PIN2 to PIN3 by shorting.

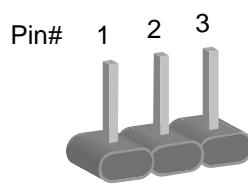

**A 3-pin jumper A jumper cap**

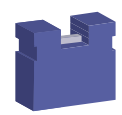

Refer to the illustration below to set jumpers.

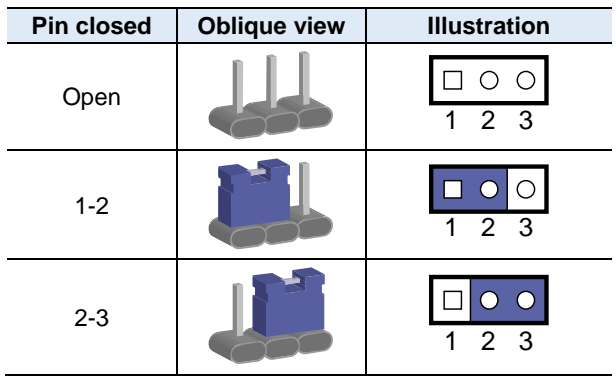

When two pins of a jumper are encased in a jumper cap, this jumper is **closed**, i.e. turned **On**.

When a jumper cap is removed from two jumper pins, this jumper is **open**, i.e. turned **Off**.

### **iBASE**

### **2.3 Jumper & Connector Locations on MI995**

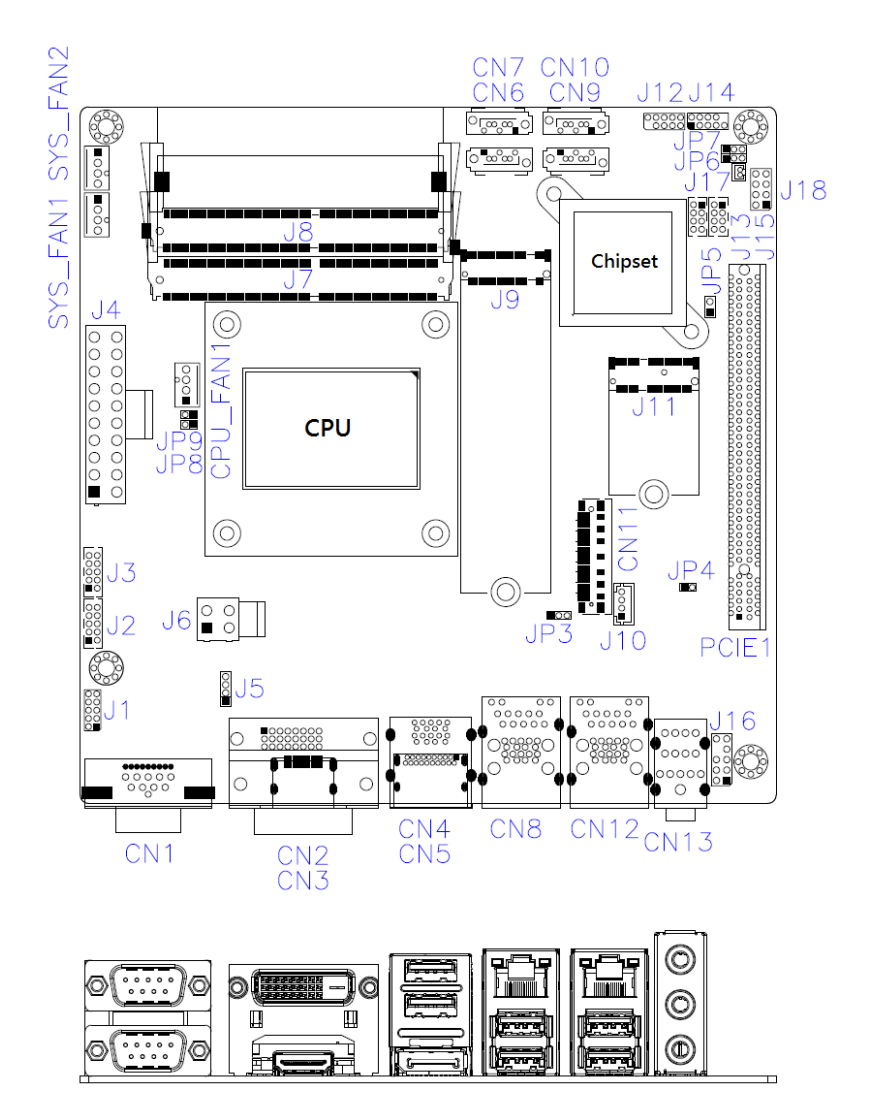

### **2.4 Jumpers Quick Reference**

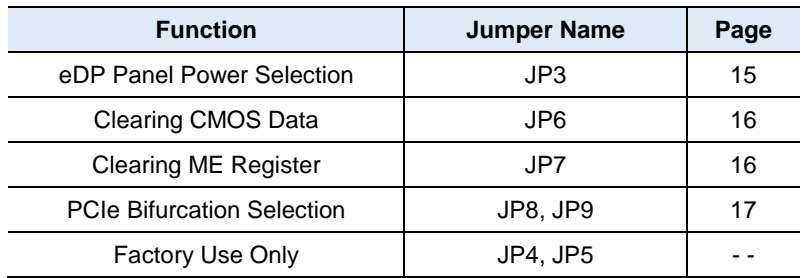

**2**

#### **2.4.1 eDP Panel Power Selection (JP3)**

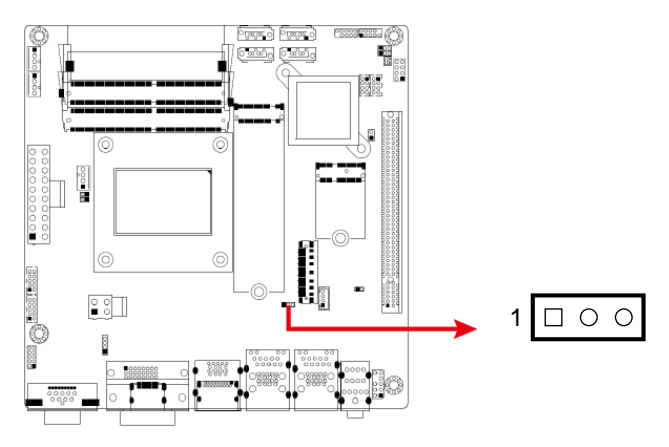

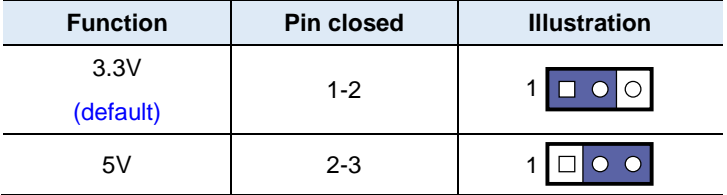

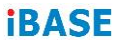

### **2.4.2 Clearing CMOS Data (JP6)**

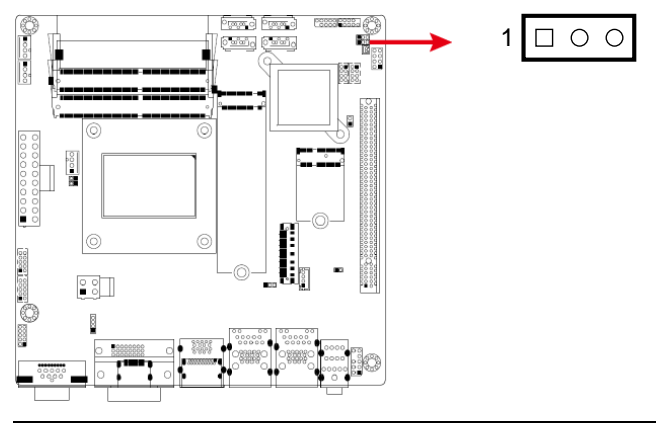

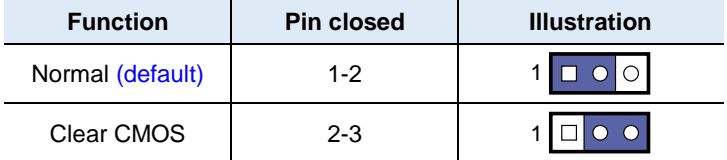

#### **2.4.3 Clearing ME Register (JP7)**

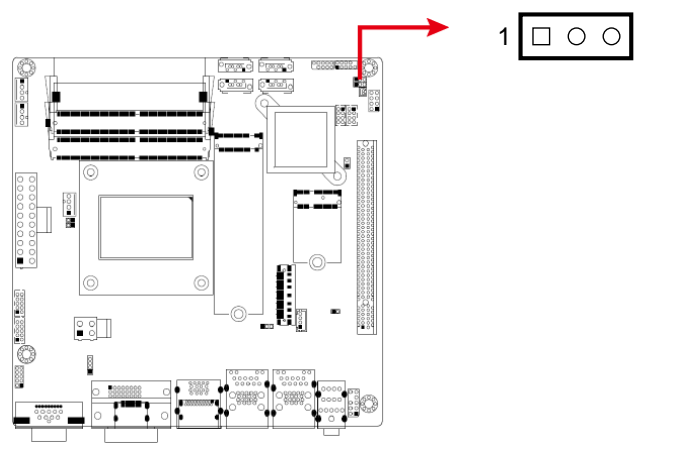

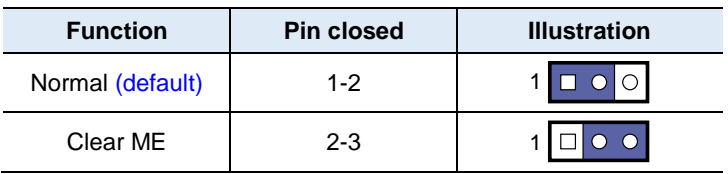

**2.4.4 PCIe (x16) Bifurcation Selection (JP8 & JP9)**

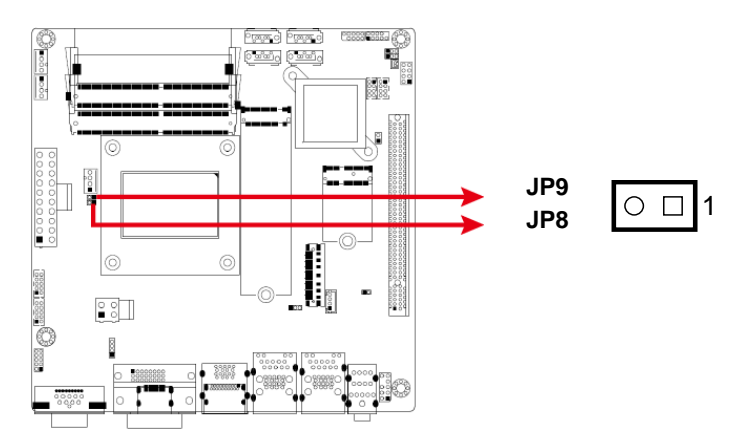

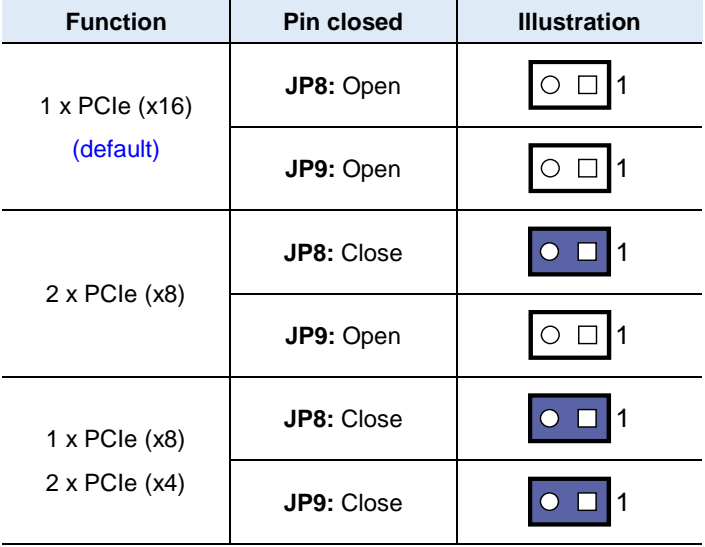

### **iBASE**

### **2.5 Connectors Quick Reference**

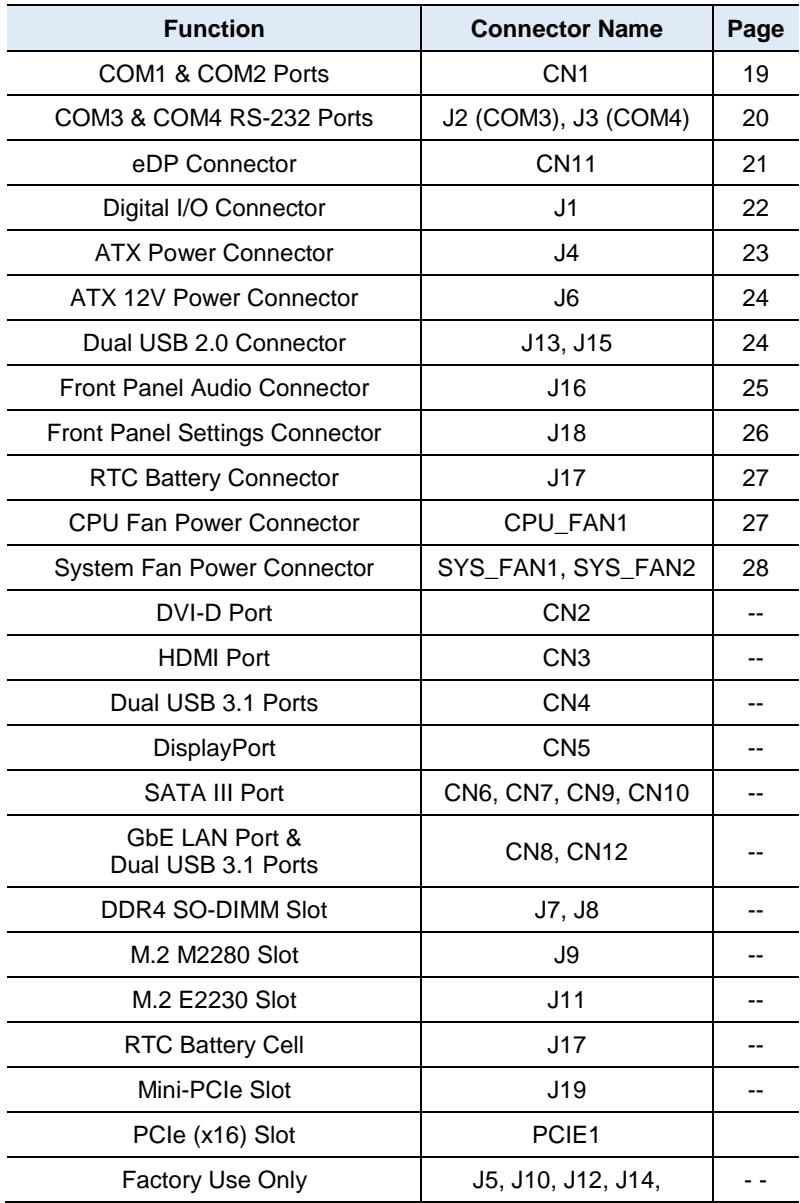

#### **2.5.1 COM1 & COM2 RS-232/422/485 Ports (CN1)**

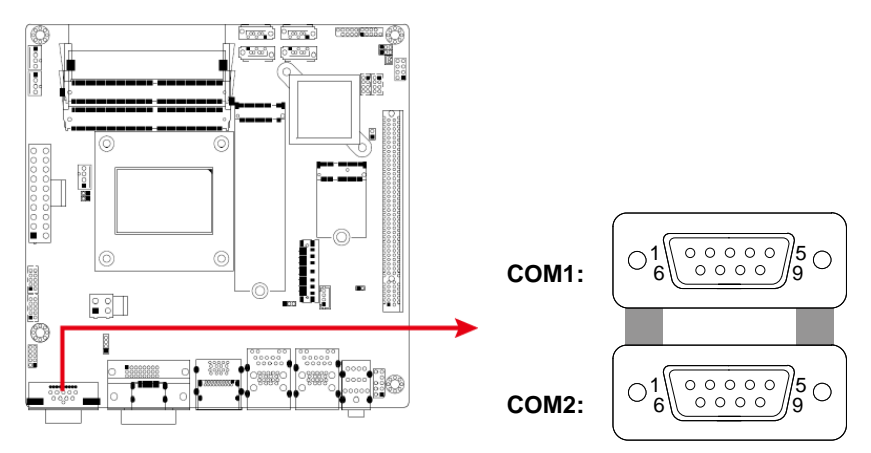

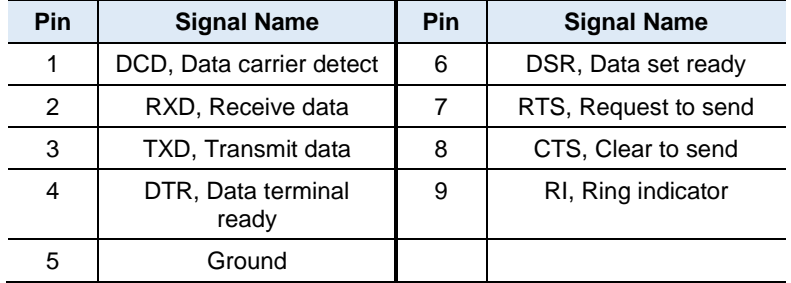

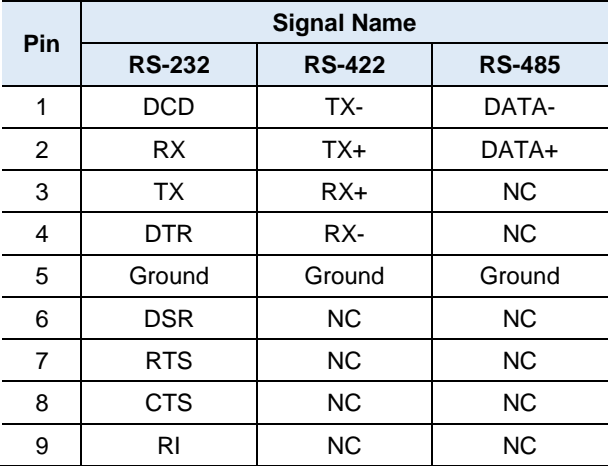

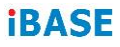

#### **2.5.2 COM3 & COM4 RS-232 Ports (J2, J3)**

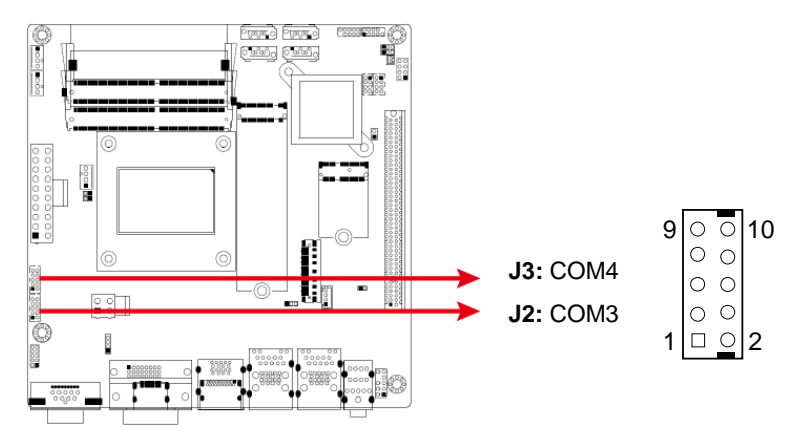

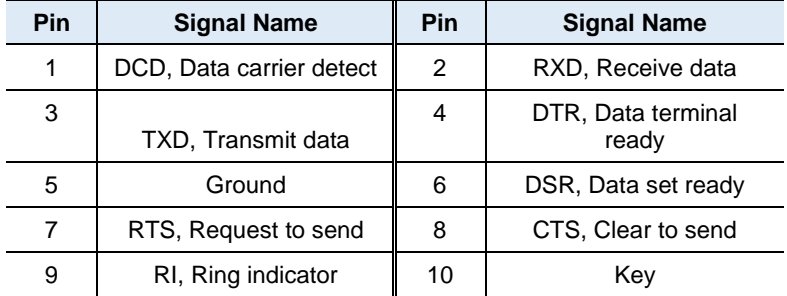

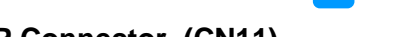

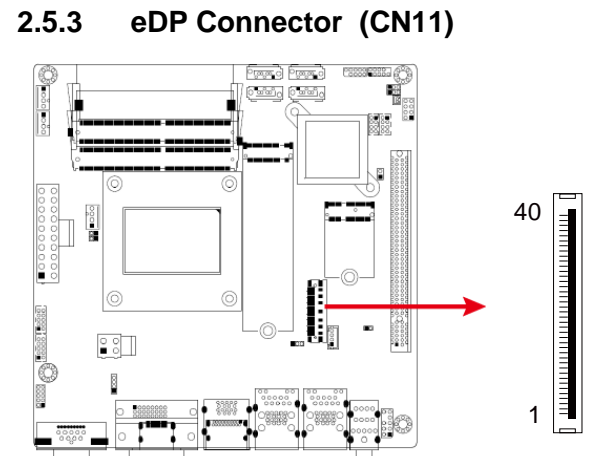

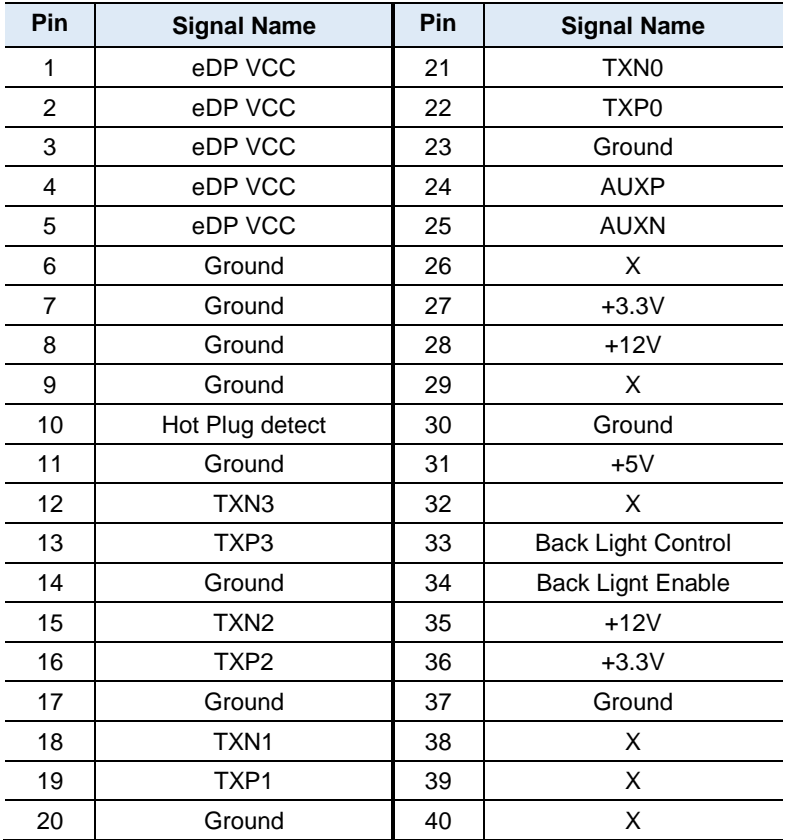

#### **Hardware Configuration**

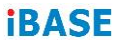

### **2.5.4 Digital I/O Connector (J1)**

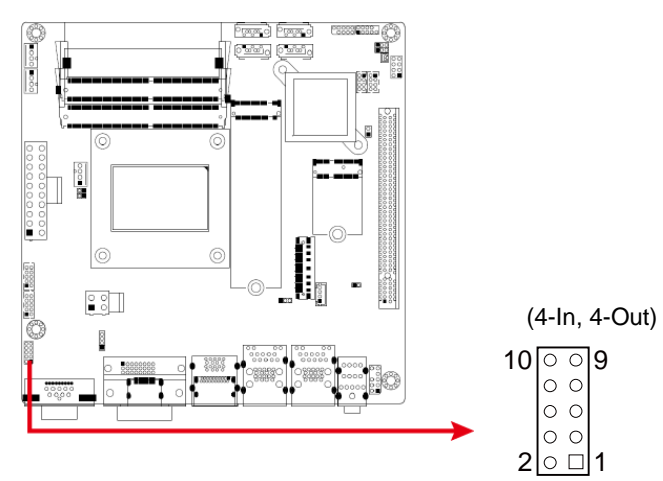

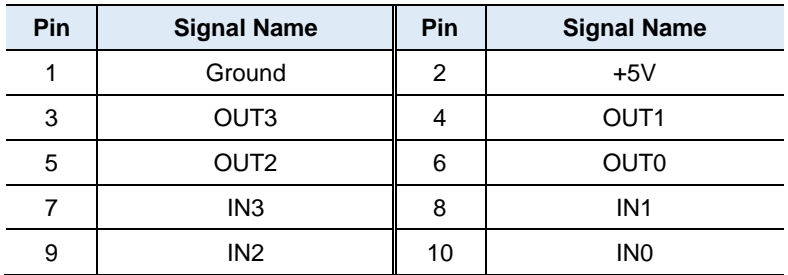

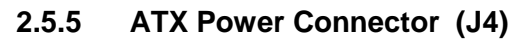

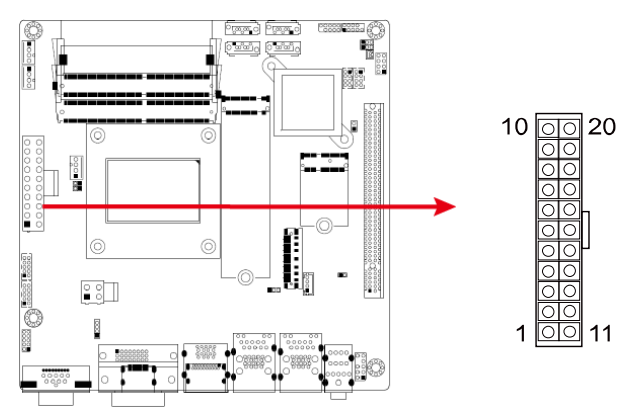

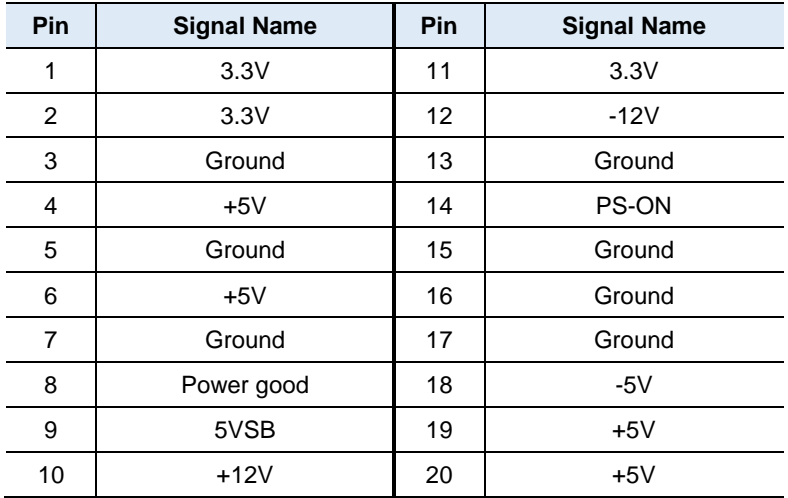

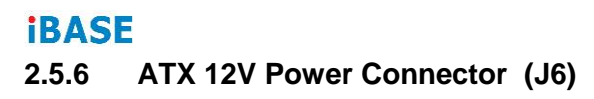

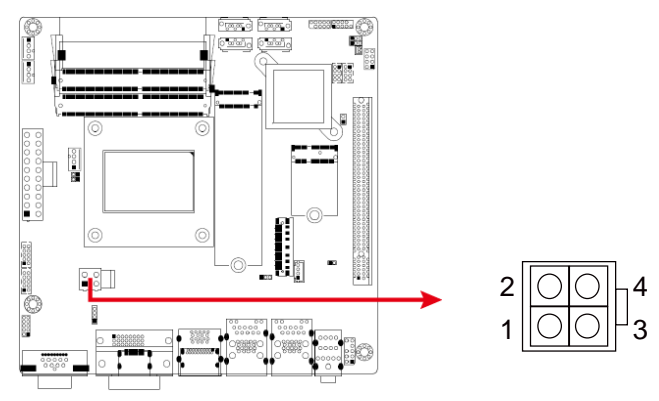

| Pin | <b>Signal Name</b> | Pin | <b>Signal Name</b> |
|-----|--------------------|-----|--------------------|
|     | Ground             |     | $+12V$             |
| ◠   | Ground             |     | $+12V$             |

**2.5.7 Dual USB 2.0 Connector (J13, J15)**

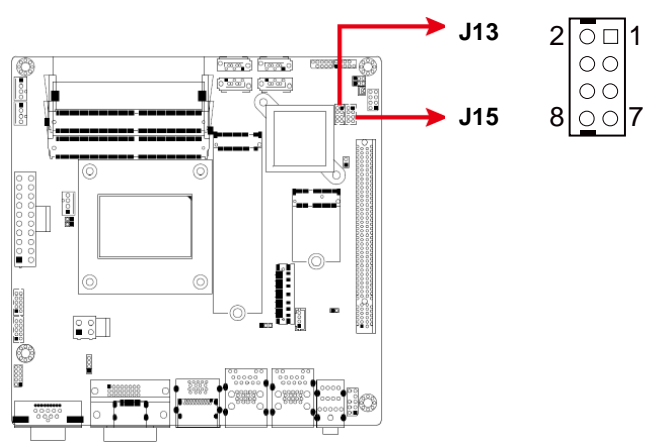

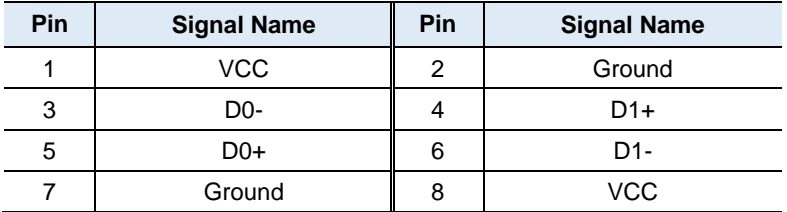

#### **2.5.8 Front Panel Audio Connector (J16)**

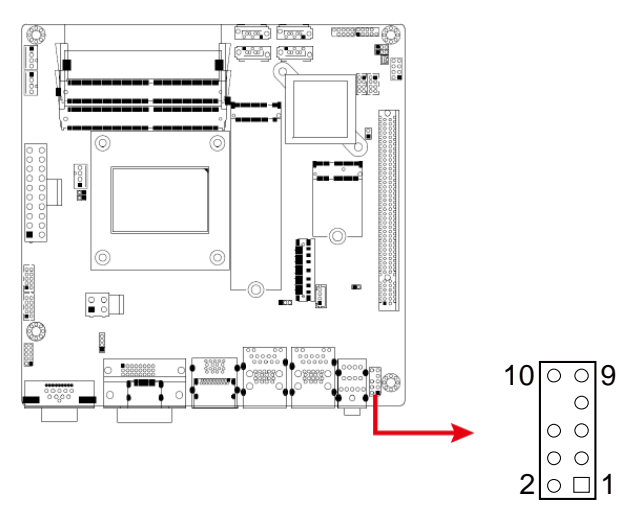

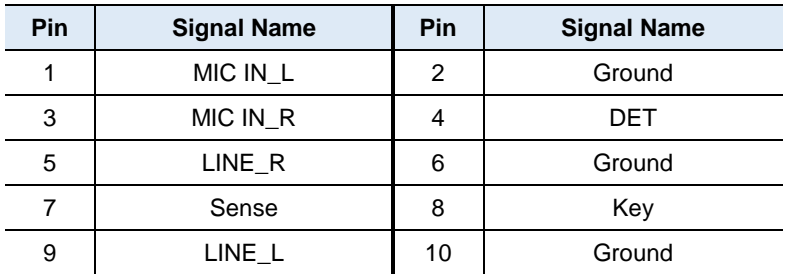

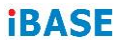

#### **2.5.9 Front Panel Settings Connector (J18)**

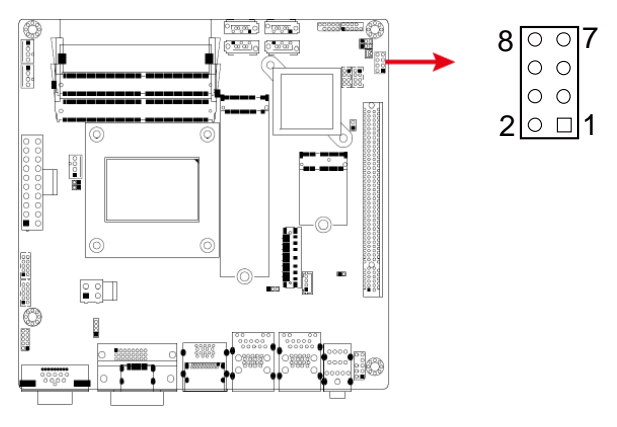

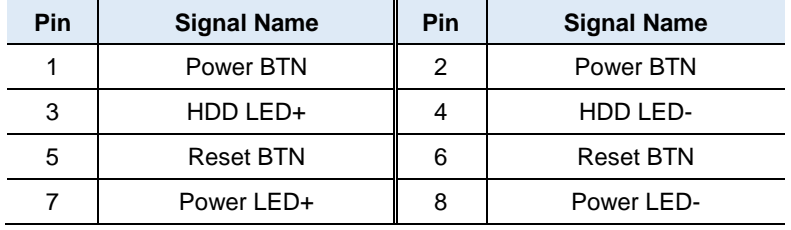

J18 is utilized for system indicators to provide light indication of the computer activities and switches to change the computer status. It provides interfaces for the following functions.

#### • **ATX Power ON Switch (Pins 1 and 2)**

The 2 pins make an "ATX Power Supply On/Off Switch" for the system that connects to the power switch on the case. When pressed, the power switch will force the system to power on. When pressed again, it will power off the system.

#### • **Hard Disk Drive LED Connector (Pins 3 and 4)**

This connector connects to the hard drive activity LED on control panel. This LED will flash when the HDD is being accessed.

#### • **Reset Switch (Pins 5 and 6)**

The reset switch allows you to reset the system without turning the main power switch off and then on again. Orientation is not required when making a connection to this header.

#### • **Power LED (Pins 7 and 8)**

This connector connects to the system power LED on control panel. This LED will light when the system turns on.
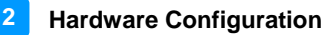

**2.5.10 RTC Battery Connector (J17)**

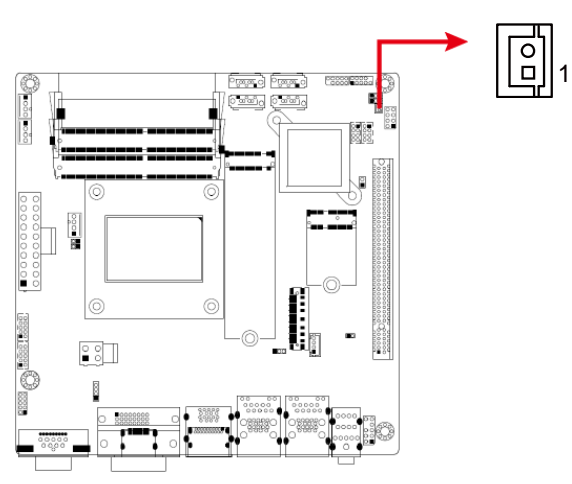

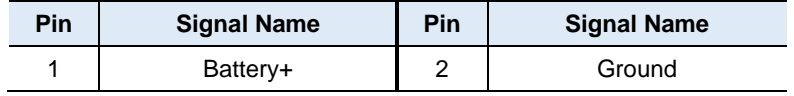

#### **2.5.11 CPU Fan Power Connector (CPU\_FAN1)**

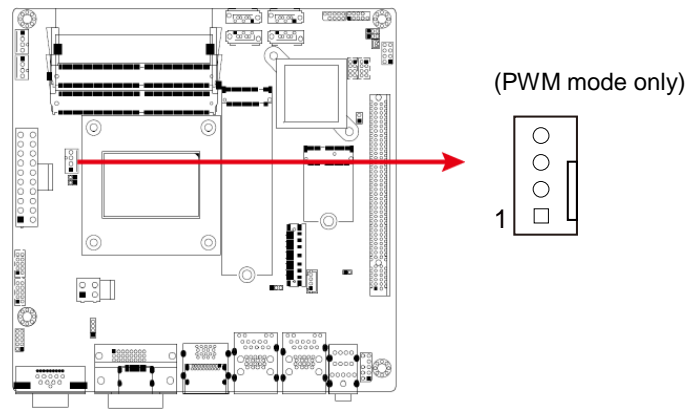

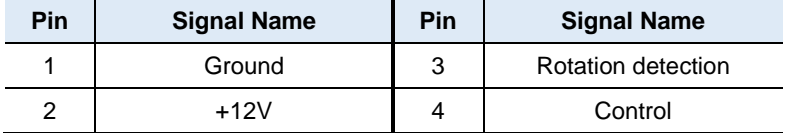

## **iBASE**

#### **2.5.12 System Fan Power Connector (SYS\_FAN1, SYS\_FAN2)**

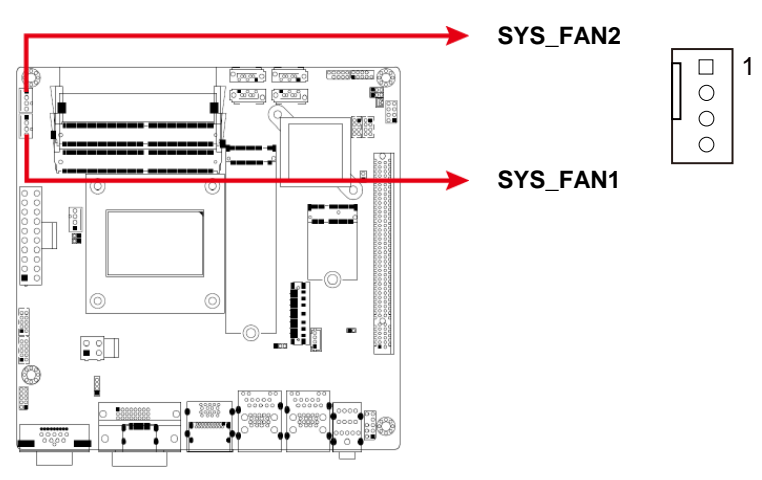

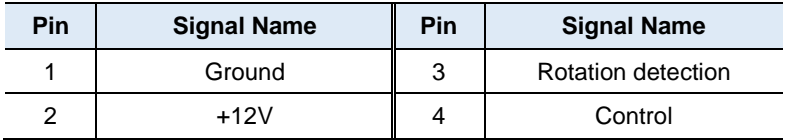

# **Chapter 3 Drivers Installation**

This chapter introduces installation of the following drivers:

- Intel<sup>®</sup> Chipset Software Installation Utility
- HD Graphics Driver
- HD Audio Driver
- LAN Driver
- Intel<sup>®</sup> Management Engine Drivers Installation

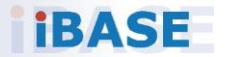

#### *BASE*

#### **3.1 Introduction**

This section describes the installation procedures for software and drivers. The software and drivers are included with the motherboard. If you find anything missing, please contact the distributor where you made the purchase. The contents of this section include the following:

**Note:** After installing your operating system, you must install the Intel<sup>®</sup> Chipset Software Installation Utility first before proceeding with the drivers installation.

#### **3.2 Intel® Chipset Software Installation Utility**

The Intel® Chipset drivers should be installed first before the software drivers to install INF files for Plug & Play function for Intel chipset components. Follow the instructions below to complete the installation.

1. Insert the disk enclosed in the package with the board. Click **Intel** on the left pane and then **Intel(R) Coffeelake Chipset Drivers** on the right pane.

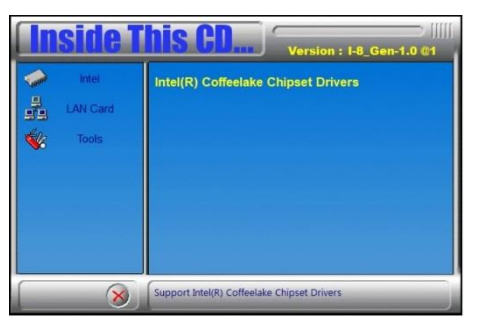

2. Click **Intel(R) Chipset Software Installation Utility**.

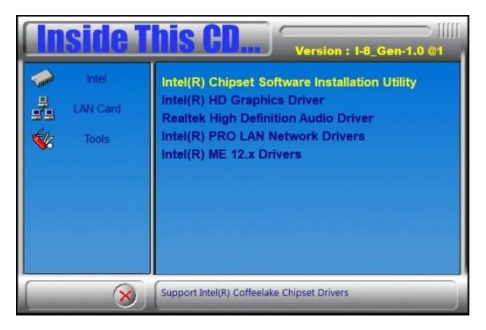

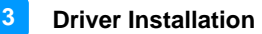

- 3. When the *Welcome* screen to the Intel® Chipset Device Software appears, click **Next** to continue.
- 4. Accept the software license agreement and proceed with the installation process.
- 5. On the *Readme File Information* screen, click **Install** for installation.
- 6. The driver has been completely installed. Restart the computer for changes to take effect.

#### **3.3 HD Graphics Driver Installation**

1. Click **Intel** on the left pane and then **Intel(R) Coffeelake Chipset Drivers** on the right pane.

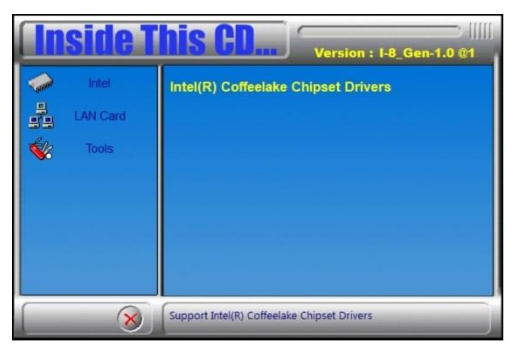

2. Click **Intel(R) HD Graphics Driver**.

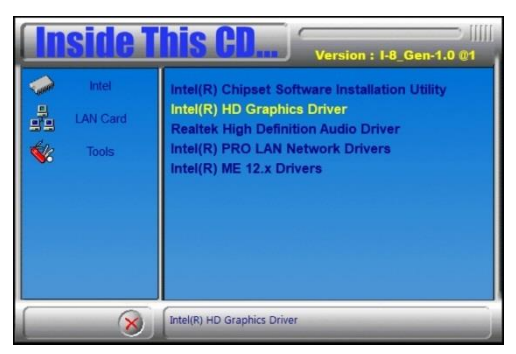

## **IBASE**

3. When the *Welcome* screen appears, click **Next** to continue.

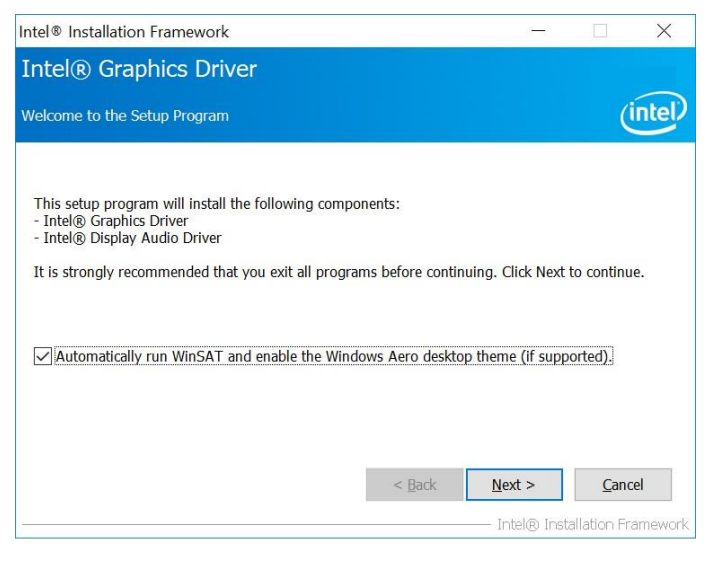

- 4. Accept the license agreement and click **Next**.
- 5. On the *Readme File Information* screen, click **Next** until the installation starts.
- 6. The driver has been completely installed. Restart the computer for changes to take effect.

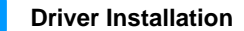

**3**

#### **3.4 HD Audio Driver Installation**

1. Click **Intel** on the left pane and then **Intel(R) Coffeelake Chipset Drivers** on the right pane.

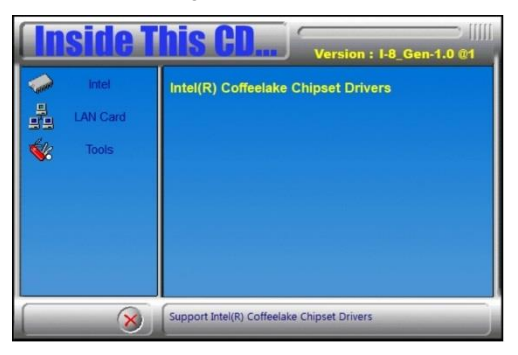

2. Click **Realtek High Definition Audio Driver**.

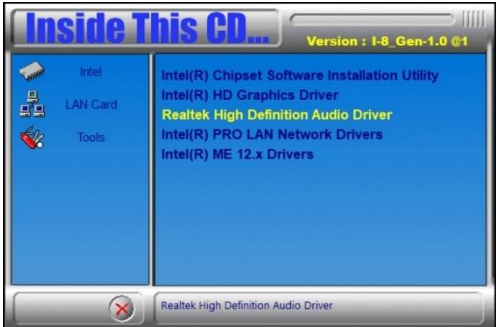

- 3. On the *Welcome* screen of the InstallShield Wizard, click **Next**.
- 4. Click **Next** until the installation starts.
- 5. The driver has been completely installed. Restart the computer for changes to take effect.

#### **iBASE**

#### **3.5 LAN Driver Installation**

1. Click **Intel** on the left pane and then **Intel(R) Coffeelake Chipset Drivers** on the right pane.

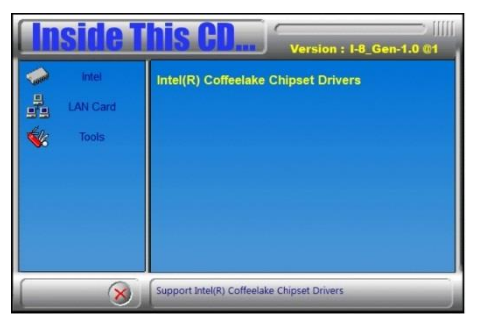

2. Click **Intel(R) PRO LAN Network Drivers**.*.*

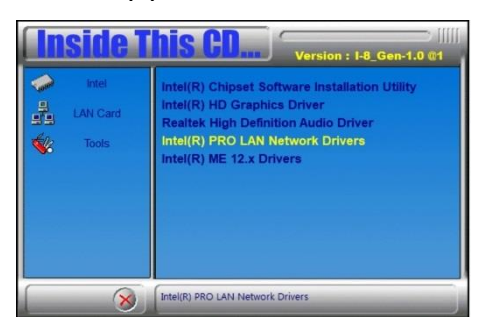

3. When the *Welcome* screen appears, click **Next**.

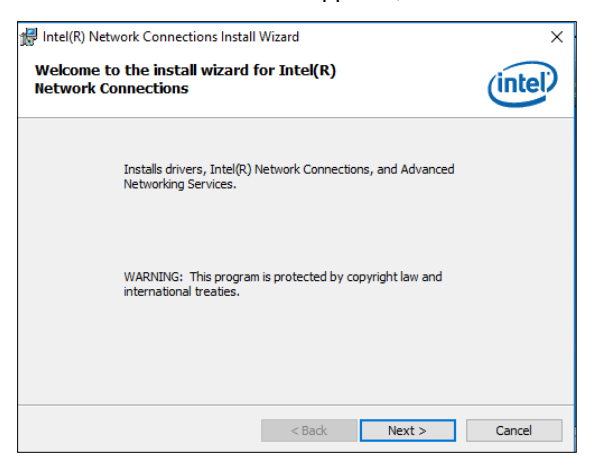

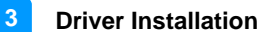

- 4. Accept the license agreement and click **Next**.
- 5. On the *Setup Options* screen, click the checkbox to select the desired driver(s) for installation. Then click **Next** to continue.

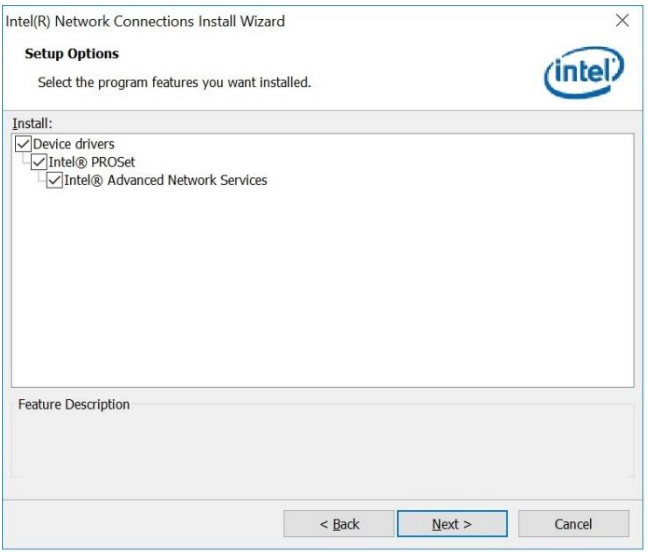

- 6. The wizard is ready for installation. Click **Install**.
- 7. As the installation is complete, restart the computer for changes to take effect.

#### **3.6 Intel® Management Engine Drivers Installation**

1. Click **Intel** on the left pane and then **Intel(R) Coffeelake Chipset Drivers** on the right pane.

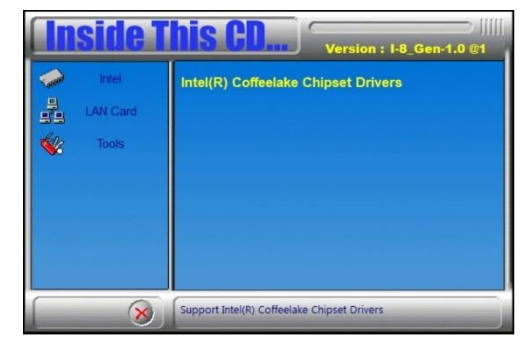

## *iBASE*

2. Click **Intel(R) ME 12.x Drivers**.

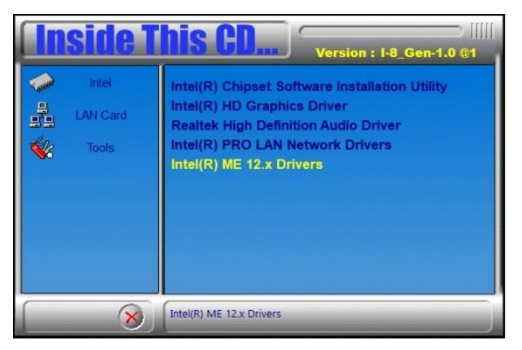

3. When the *Welcome* screen appears, click **Next**.

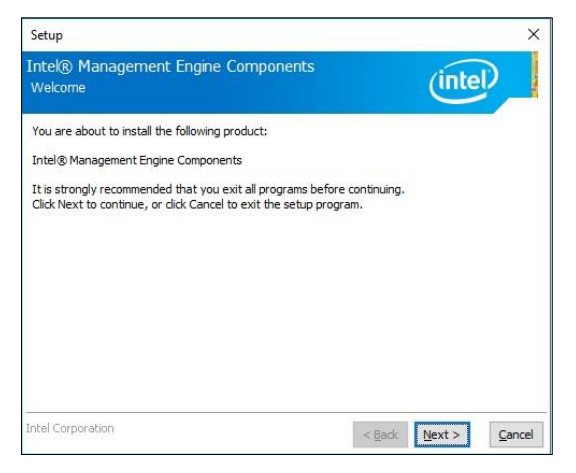

- 4. Accept the license agreement, choose a destination folder and click **Next** until the installation starts.
- 5. As the driver has been sccessfully installed, restart the computer for changes to take effect.

# **Chapter 4 BIOS Setup**

This chapter describes the different settings available in the AMI BIOS that comes with the board. The topics covered in this chapter are as follows:

- Main Settings
- Advanced Settings
- Chipset Settings
- Boot Settings
- Security Settings
- Save & Exit

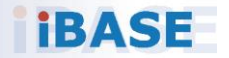

#### *BASE*

#### **4.1 Introduction**

The BIOS (Basic Input/Output System) installed in the ROM of your computer system supports Intel<sup>®</sup> processors. The BIOS provides critical low-level support for standard devices such as disk drives, serial ports and parallel ports. It also provides password protection as well as special support for detailed fine-tuning of the chipset controlling the entire system.

#### **4.2 BIOS Setup**

The BIOS provides a Setup utility program for specifying the system configurations and settings. The BIOS ROM of the system stores the Setup utility. When you turn on the computer, the BIOS is immediately activated. Press the <Del> key immediately allows you to enter the Setup utility. If you are a little bit late pressing the <Del> key, POST (Power On Self Test) will continue with its test routines, thus preventing you from invoking the Setup.

If you still need to enter Setup, restart the system by pressing the "Reset" button or simultaneously pressing the <Ctrl>, <Alt> and <Delete> keys. You can also restart by turning the system Off and back On again.

The following message will appear on the screen:

Press <DEL> to Enter Setup

In general, press the arrow keys to highlight items,  $\leq$  Enter > to select, the <PgUp> and <PgDn> keys to change entries, <F1> for help, and <Esc> to quit.

When you enter the BIOS Setup utility, the *Main Menu* screen will appear on the screen. The Main Menu allows you to select from various setup functions and exit choices.

**Warning:** It is strongly recommended that you avoid making any changes to the chipset defaults.

> These defaults have been carefully chosen by both AMI and your system manufacturer to provide the absolute maximum performance and reliability. Changing the defaults could make the system unstable and crash in some cases.

#### **4.3 Main Settings**

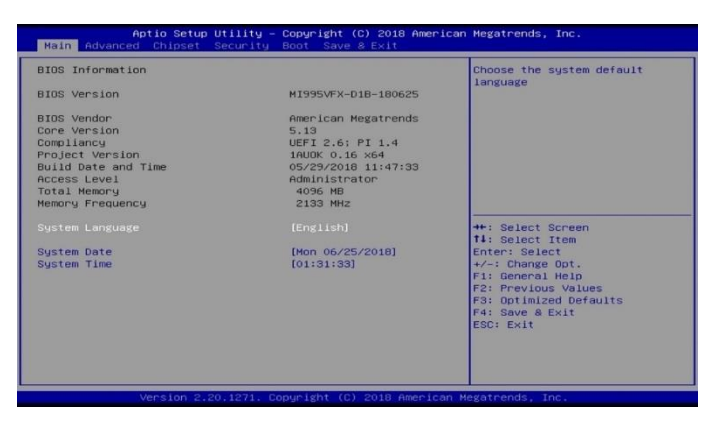

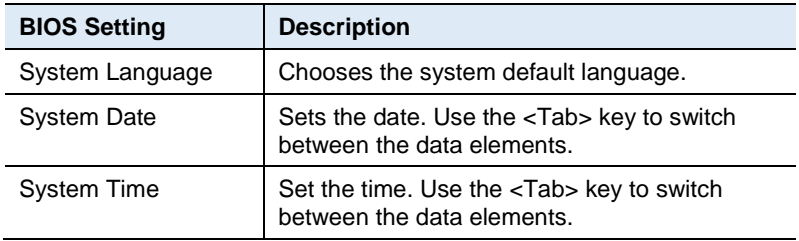

#### **4.4 Advanced Settings**

This section allows you to configure, improve your system and allows you to set up some system features according to your preference.

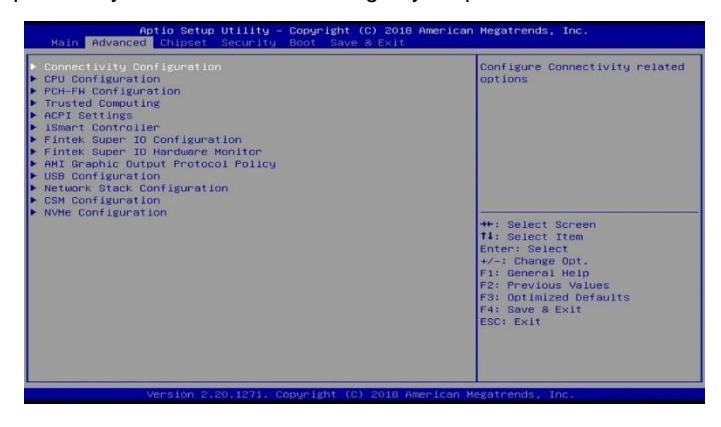

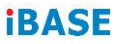

## **4.4.1 Connectivity Configuration**

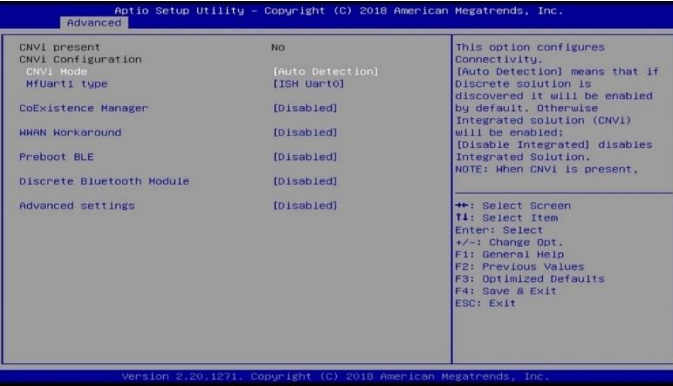

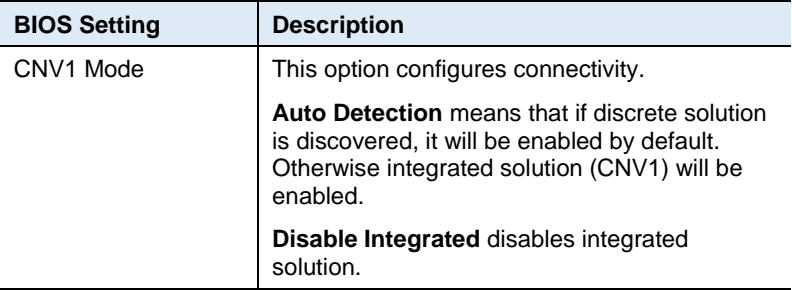

#### **4.4.2 CPU Configuration**

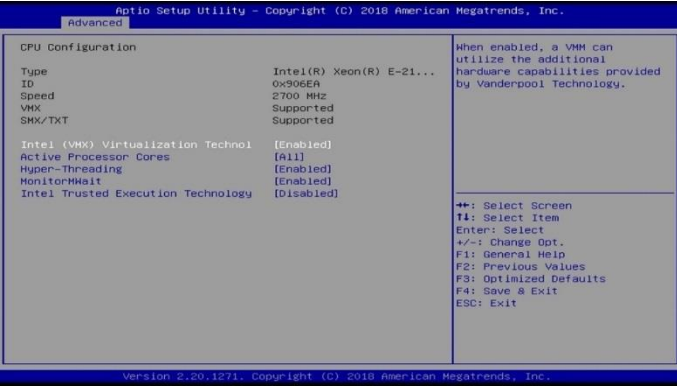

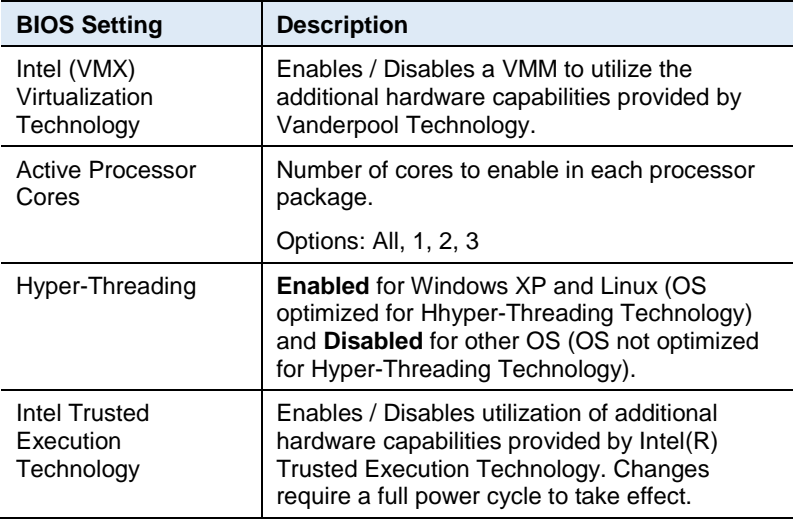

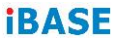

#### **4.4.3 PCH-FW Configuration**

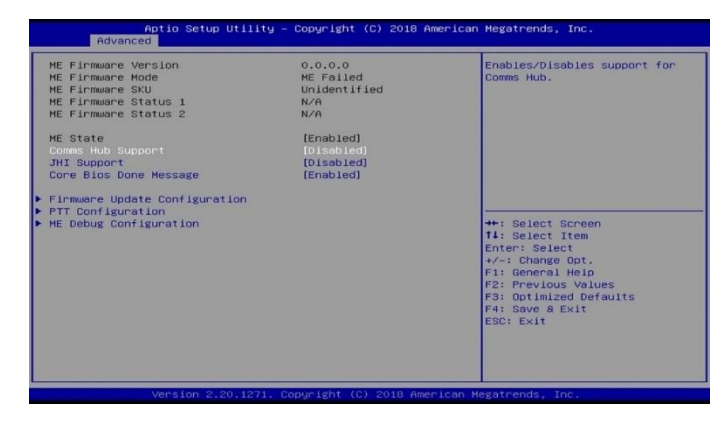

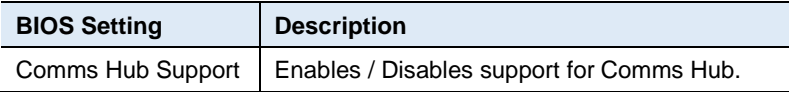

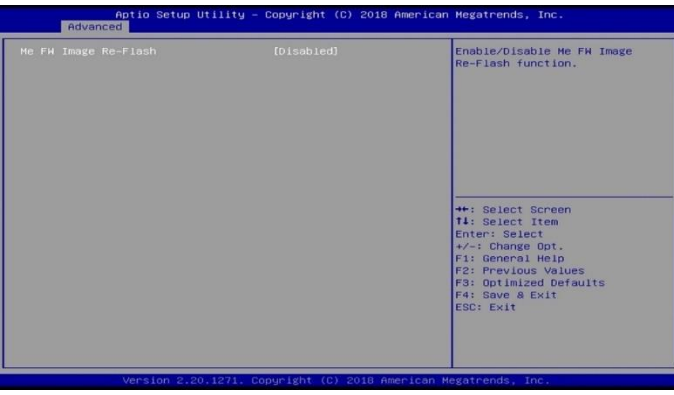

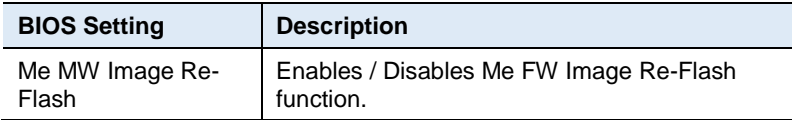

#### **BIOS Setup 4**

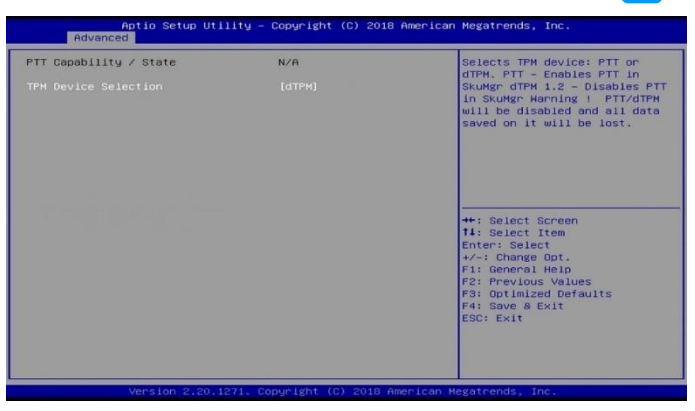

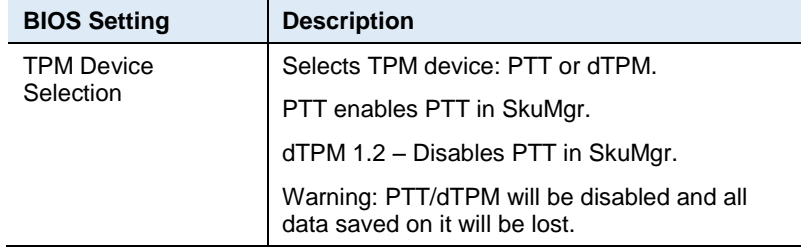

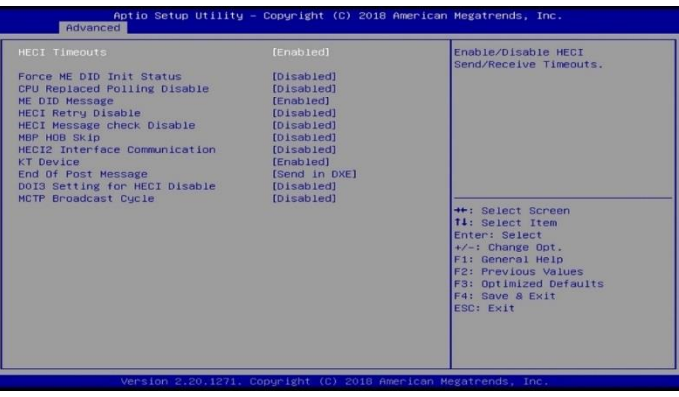

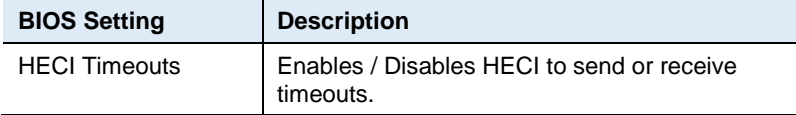

#### **iBASE**

## **4.4.4 Trusted Computing**

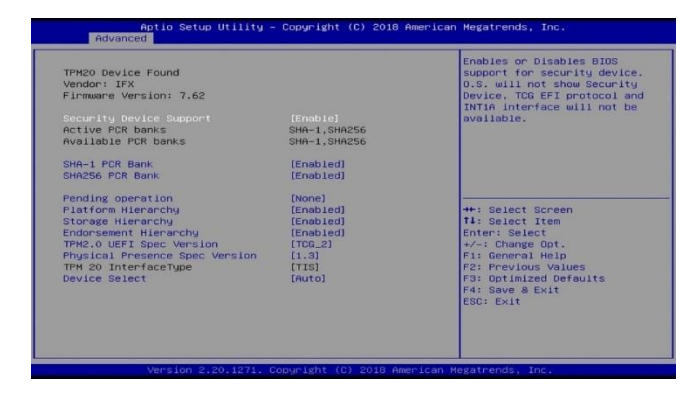

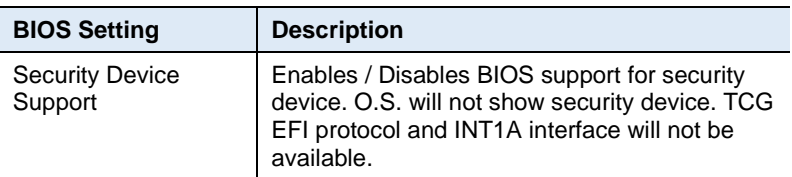

#### **4.4.5 ACPI Settings**

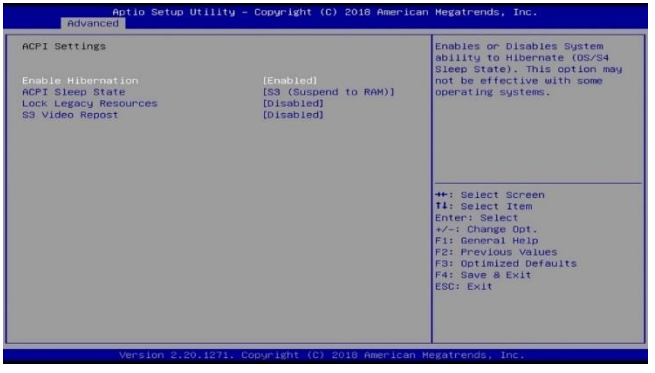

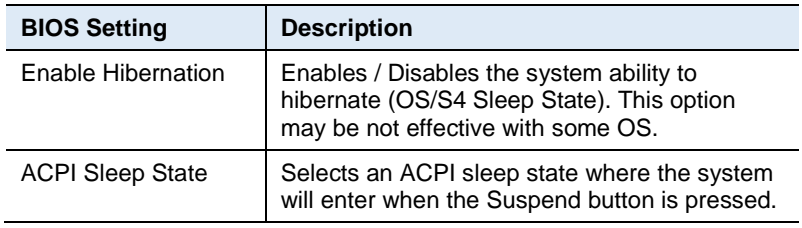

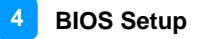

#### **4.4.6 iSmart Controller**

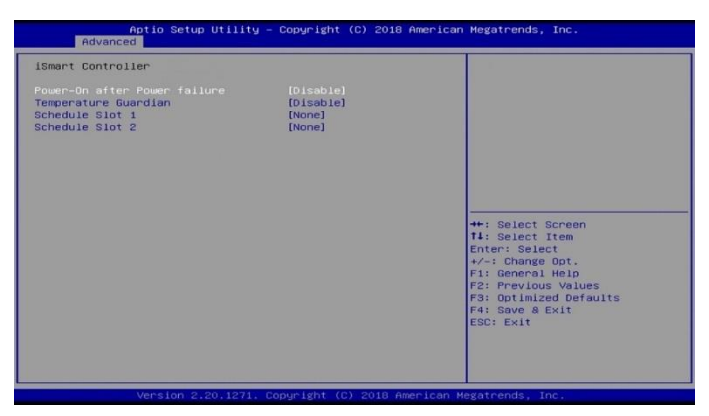

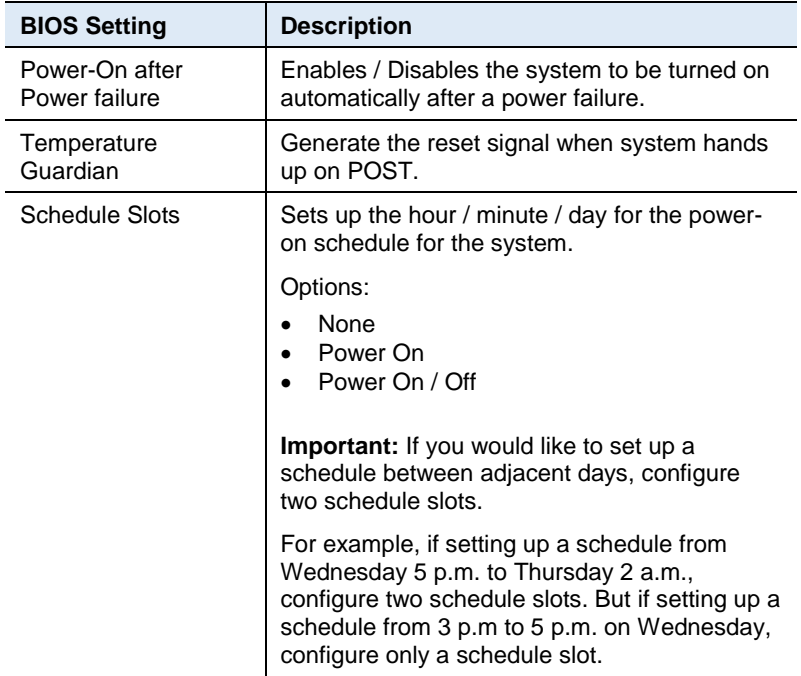

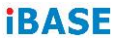

#### **4.4.7 Fintek Super IO Configuration**

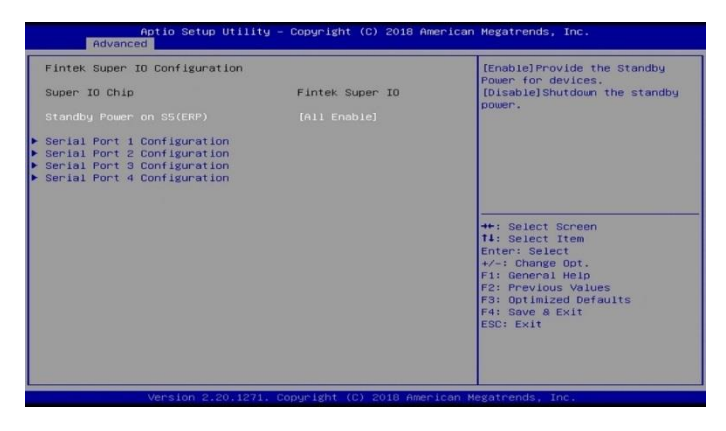

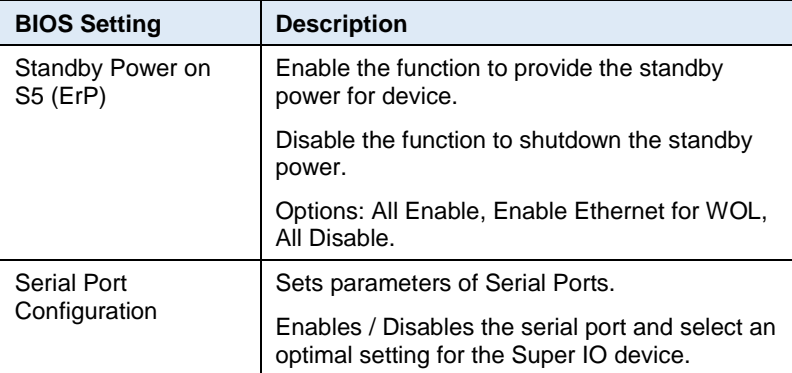

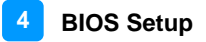

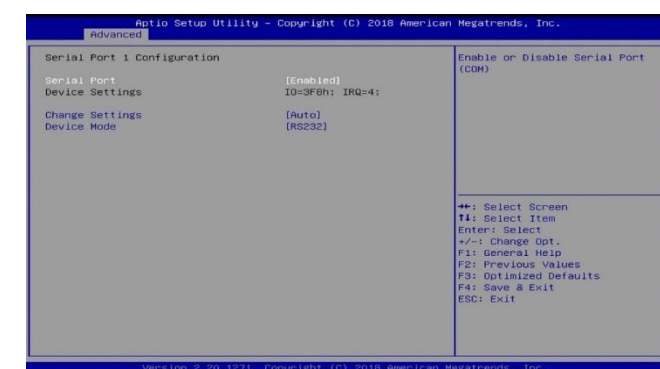

#### **4.4.7.1. Serial Port 1~4 Configuration**

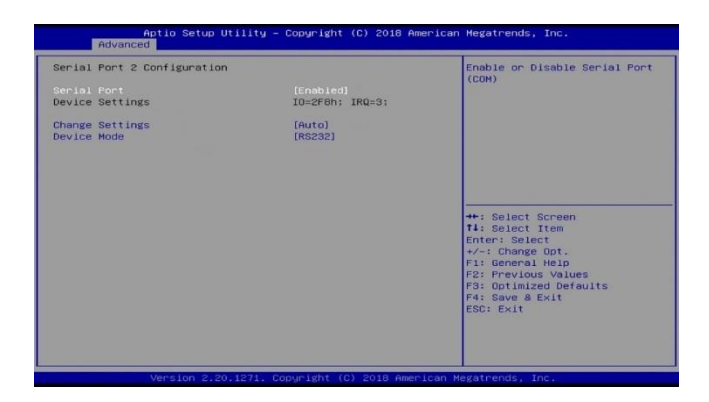

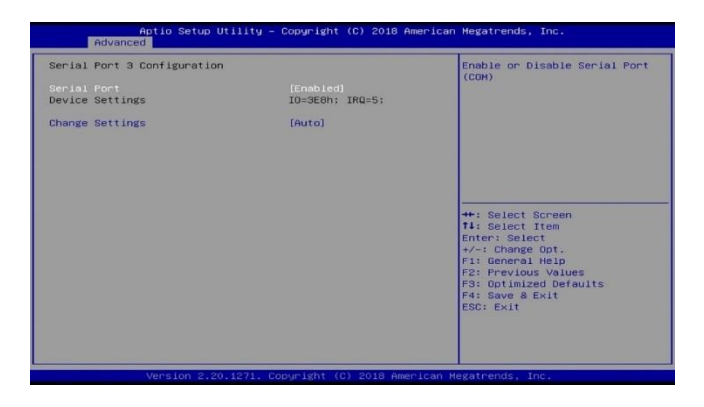

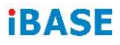

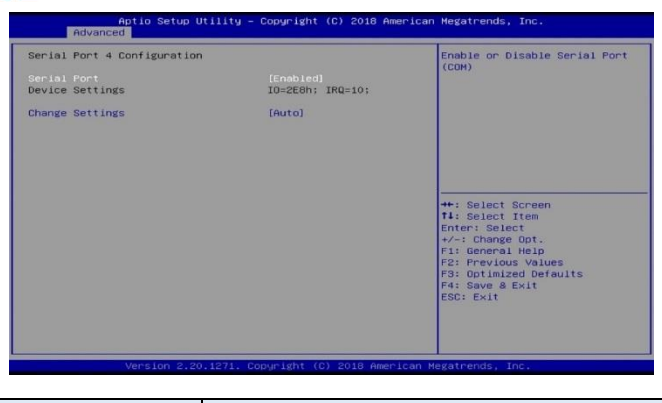

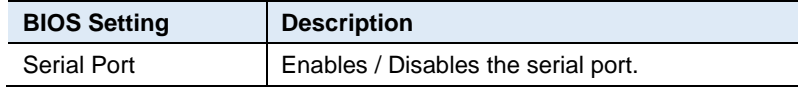

#### **4.4.8 Fintek Super IO Hardware Monitor**

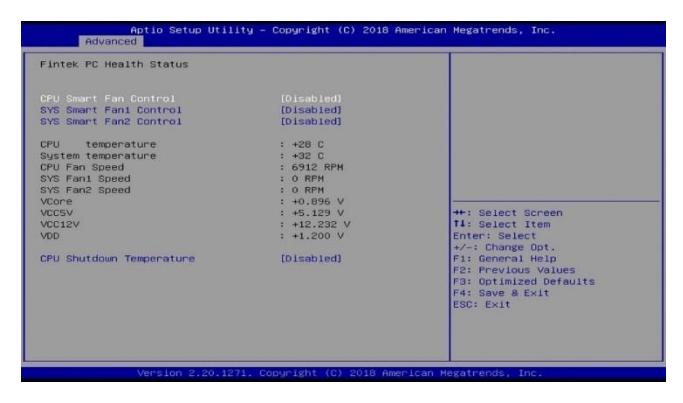

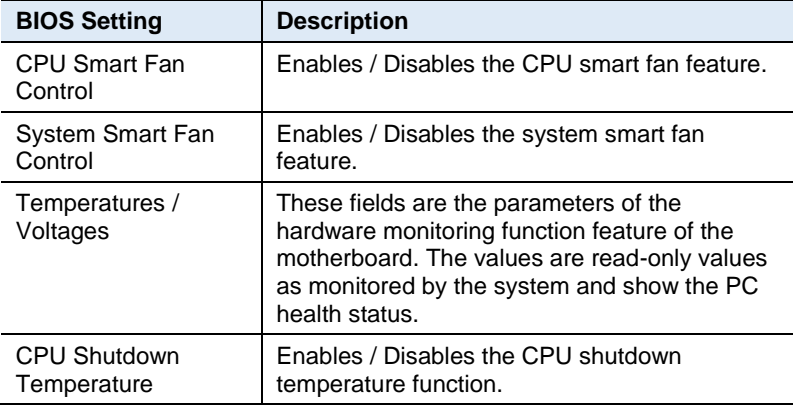

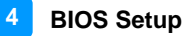

#### **4.4.9 AMI Graphic Output Protocol Policy**

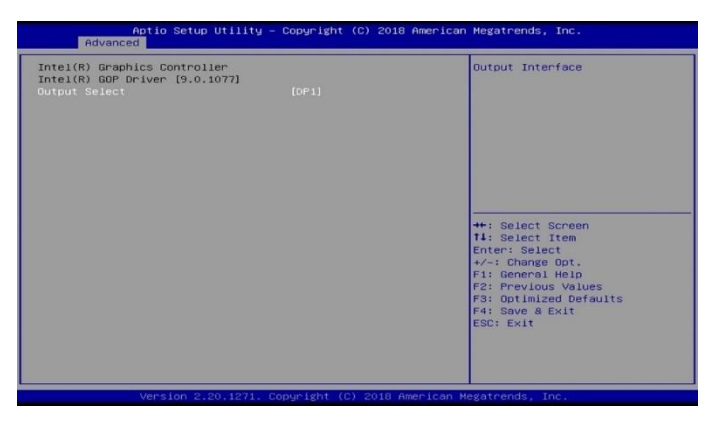

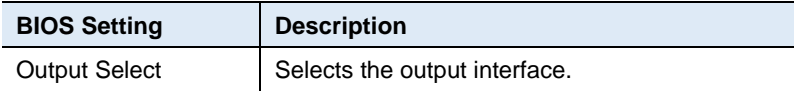

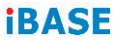

#### **4.4.10 USB Configuration**

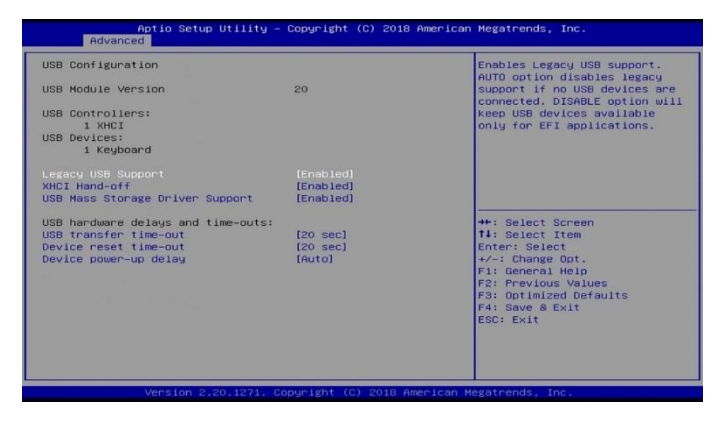

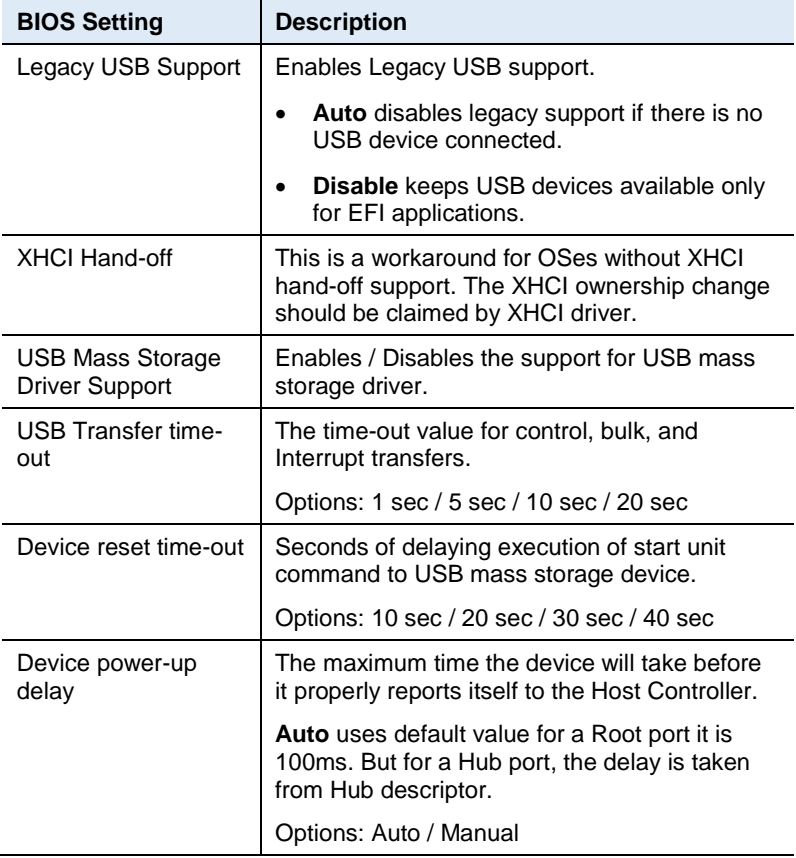

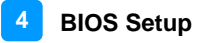

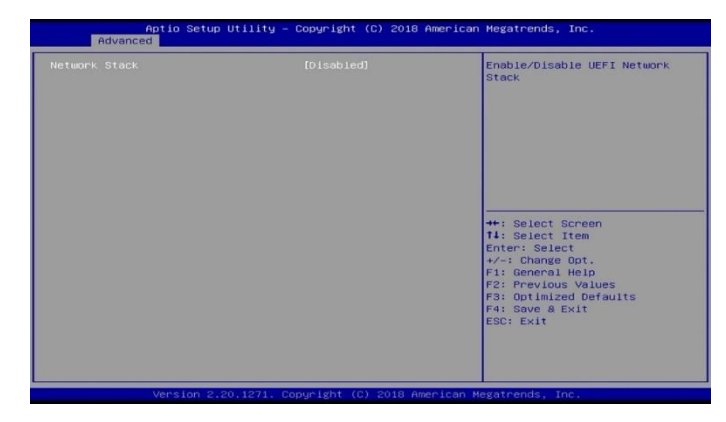

#### **4.4.11 Network Stack Configuration**

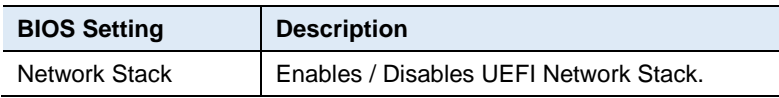

#### **4.4.12 CSM Configuration**

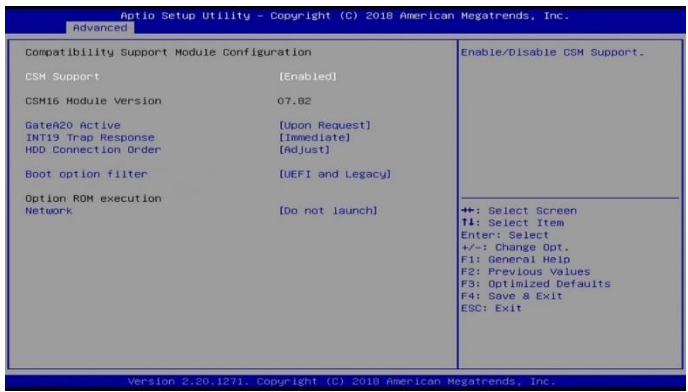

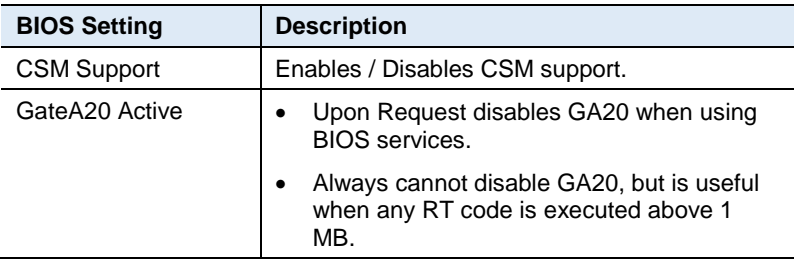

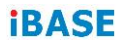

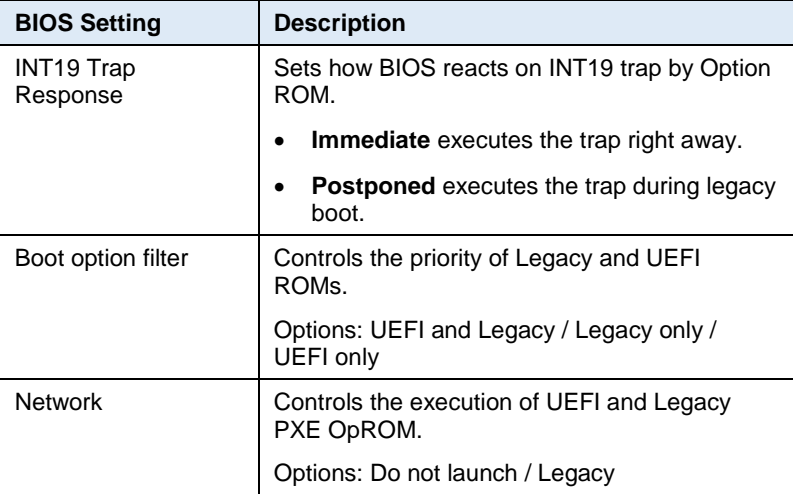

#### **4.4.13 NVMe Configuration**

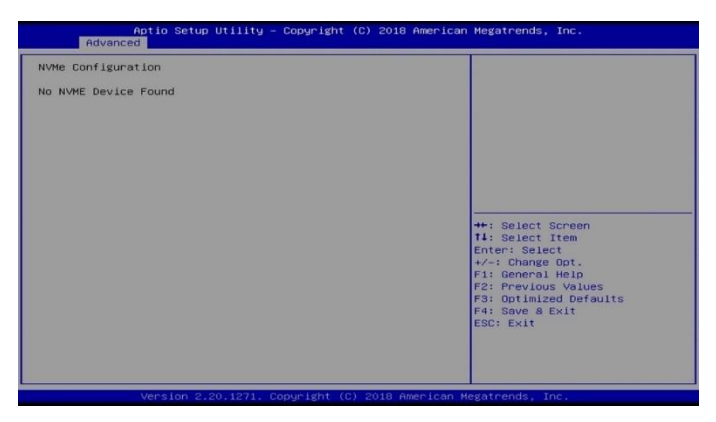

#### **4.5 Chipset Settings**

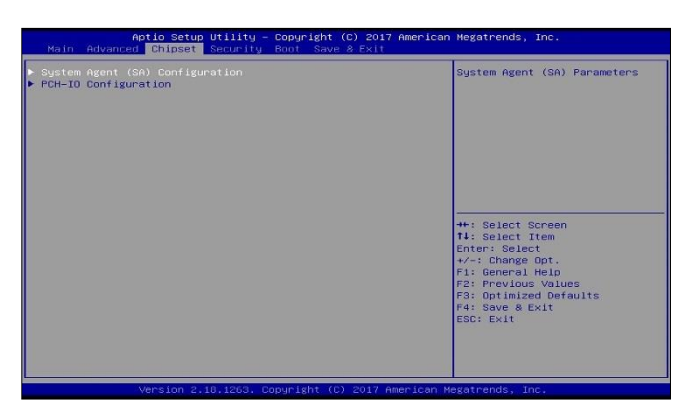

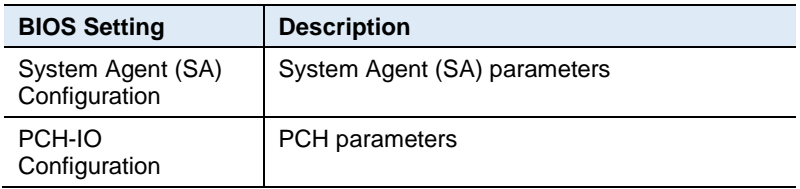

#### **4.5.1 System Agent (SA) Configuration**

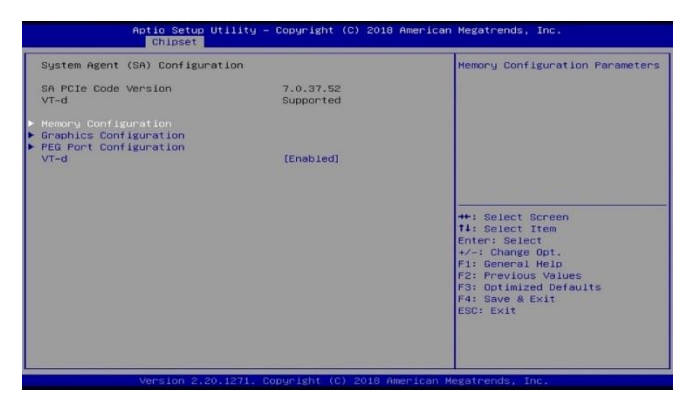

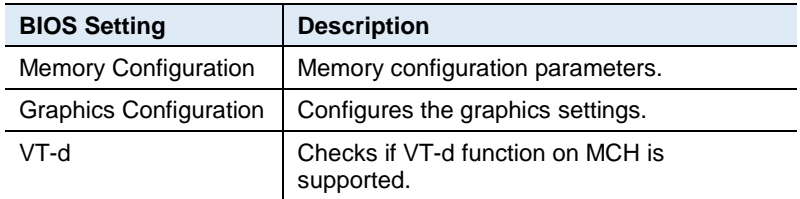

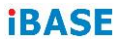

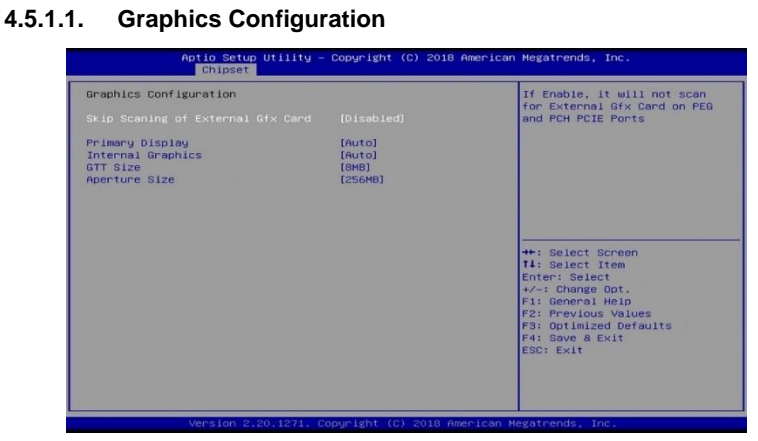

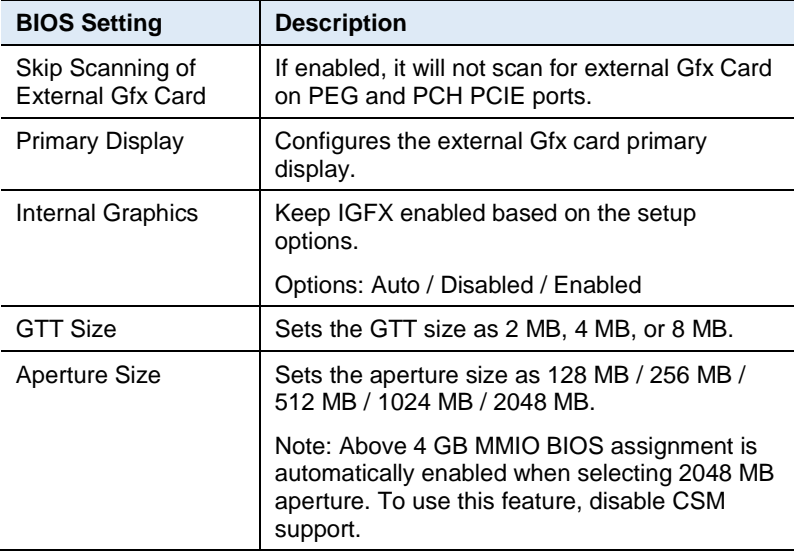

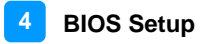

#### **4.5.1.2. PEG Port Configuration**

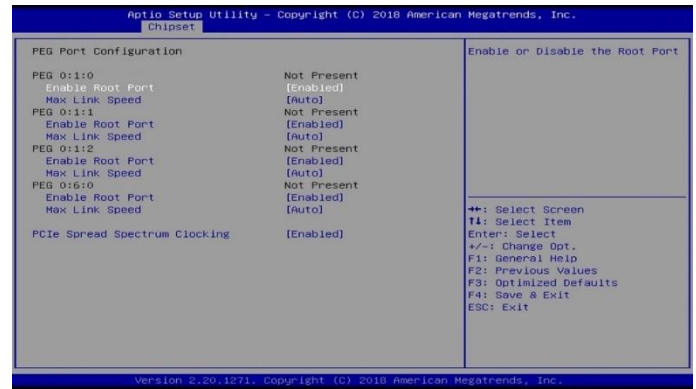

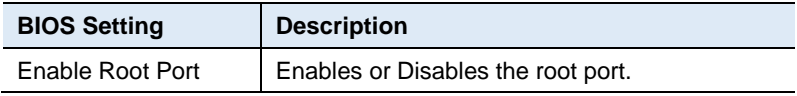

#### **4.5.2 PCH-IO Configuration**

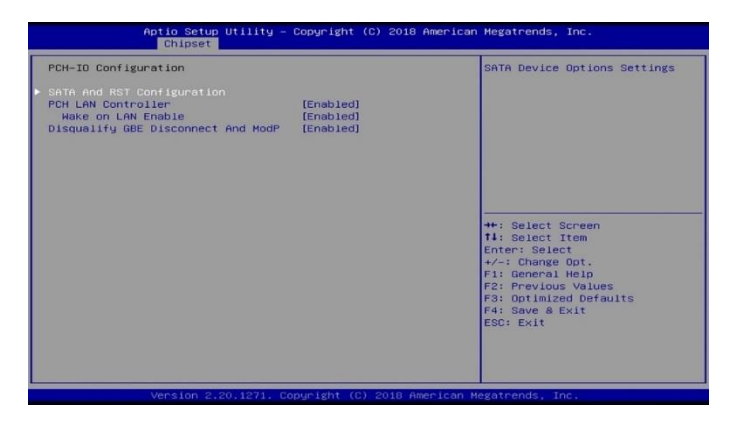

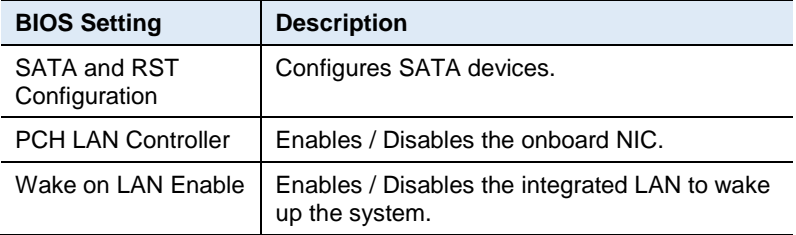

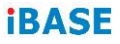

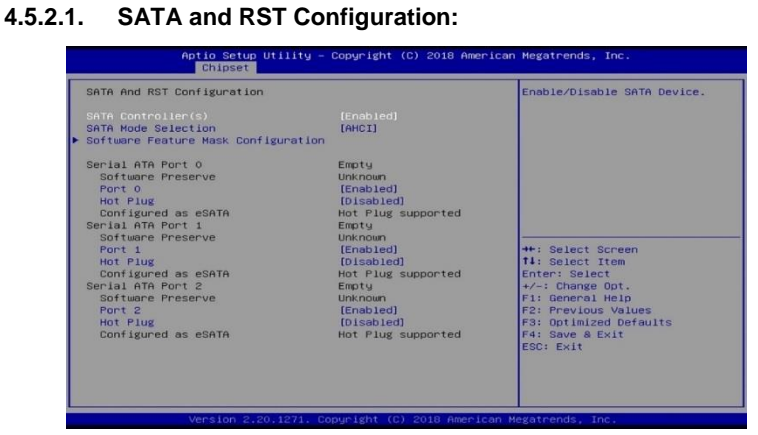

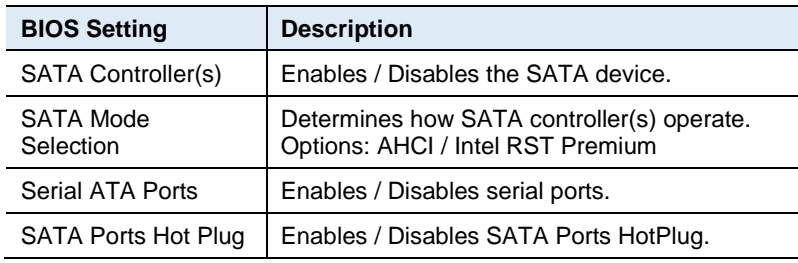

#### **4.5.2.2. Software Feature Mask Configuration:**

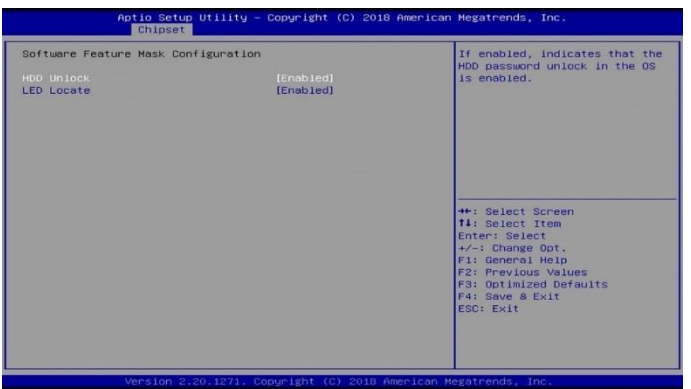

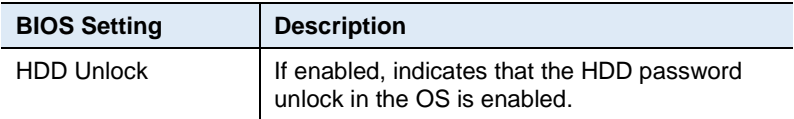

#### **4.6 Security Settings**

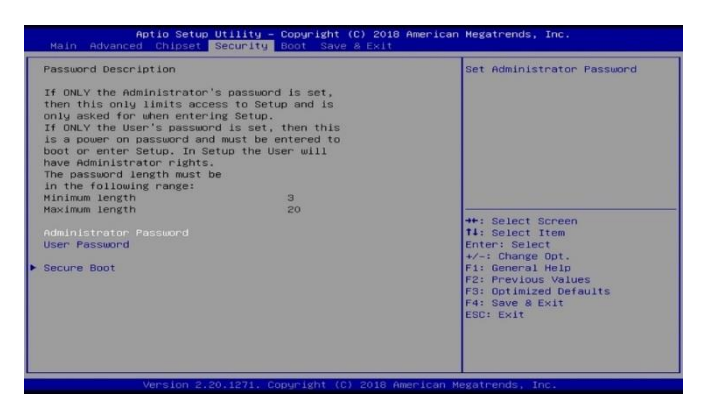

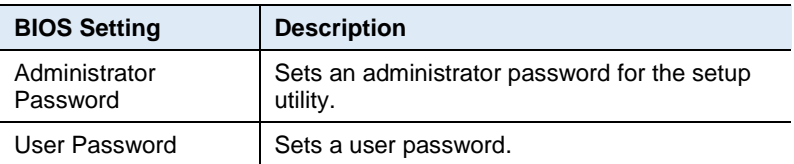

#### **4.6.1 Secure Boot**

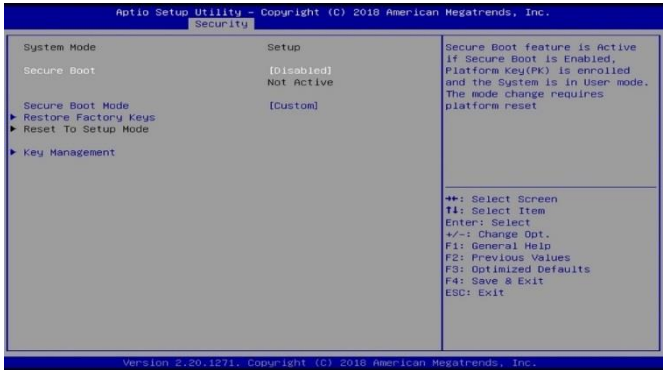

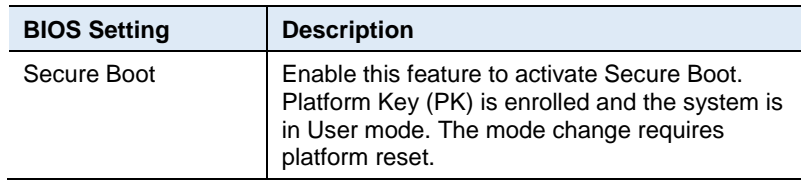

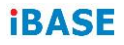

#### **4.6.1.1. Restore Factory Keys**

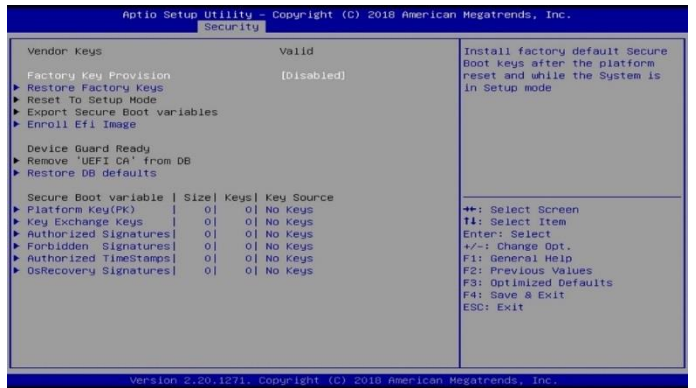

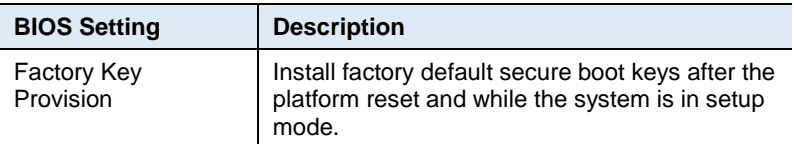

## **4.7 Boot Settings**

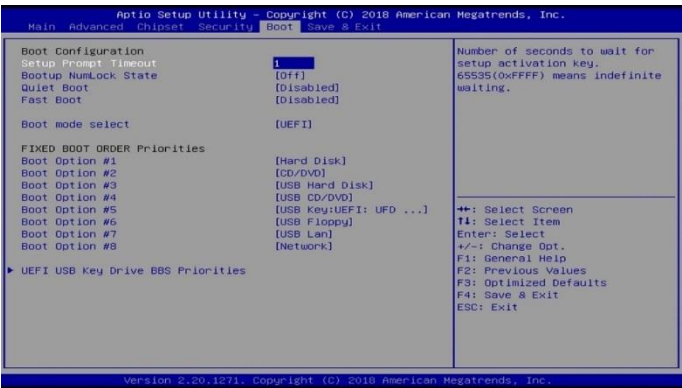

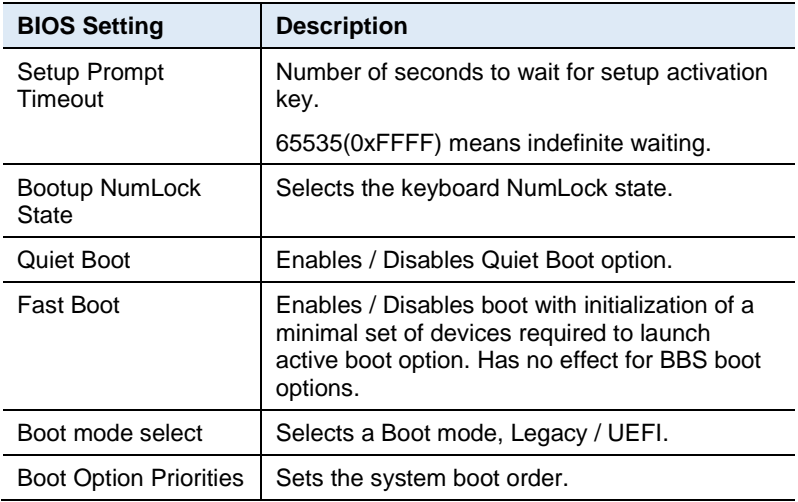

#### **iBASE 4.8 Save & Exit Settings**

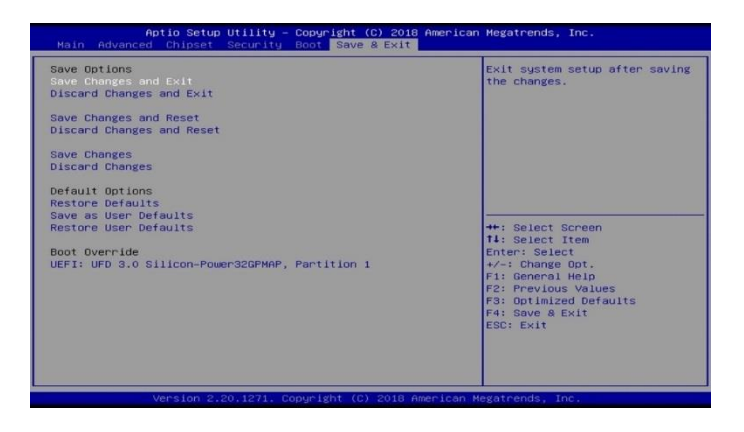

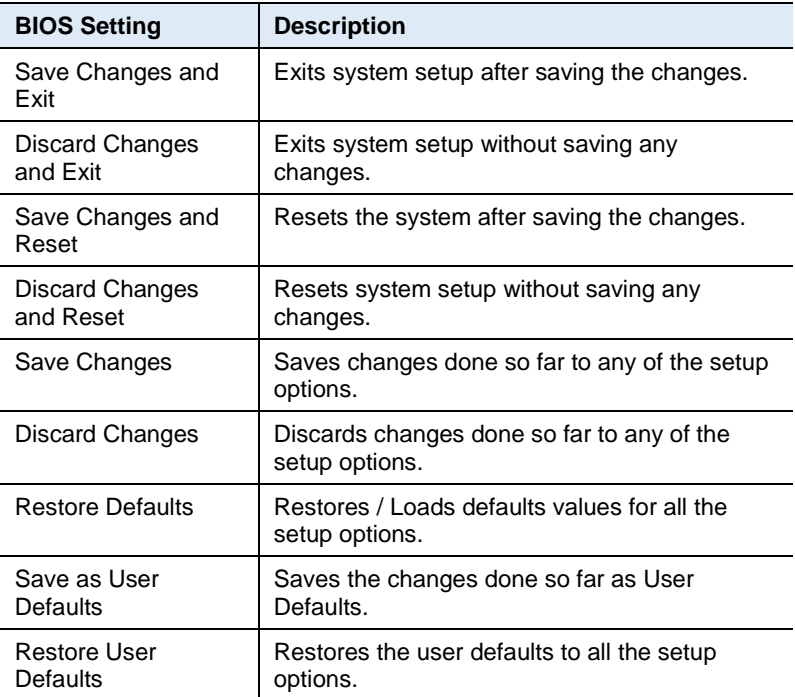

# **Appendix**

This section provides the mapping addresses of peripheral devices, the sample code of watchdog timer configuration, and types of on-board connectors.

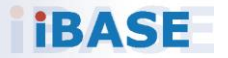

#### **iBASE**

#### **A. I/O Port Address Map**

Each peripheral device in the system is assigned a set of I/O port addresses which also becomes the identity of the device. The following table lists the I/O port addresses used.

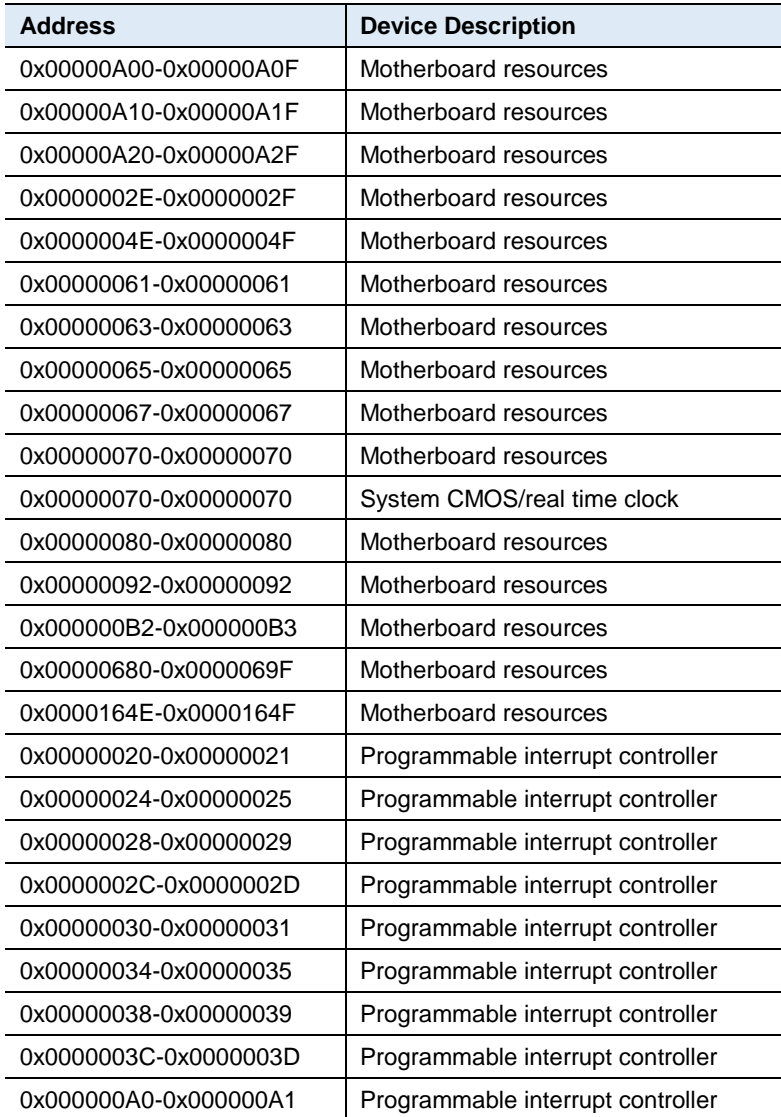
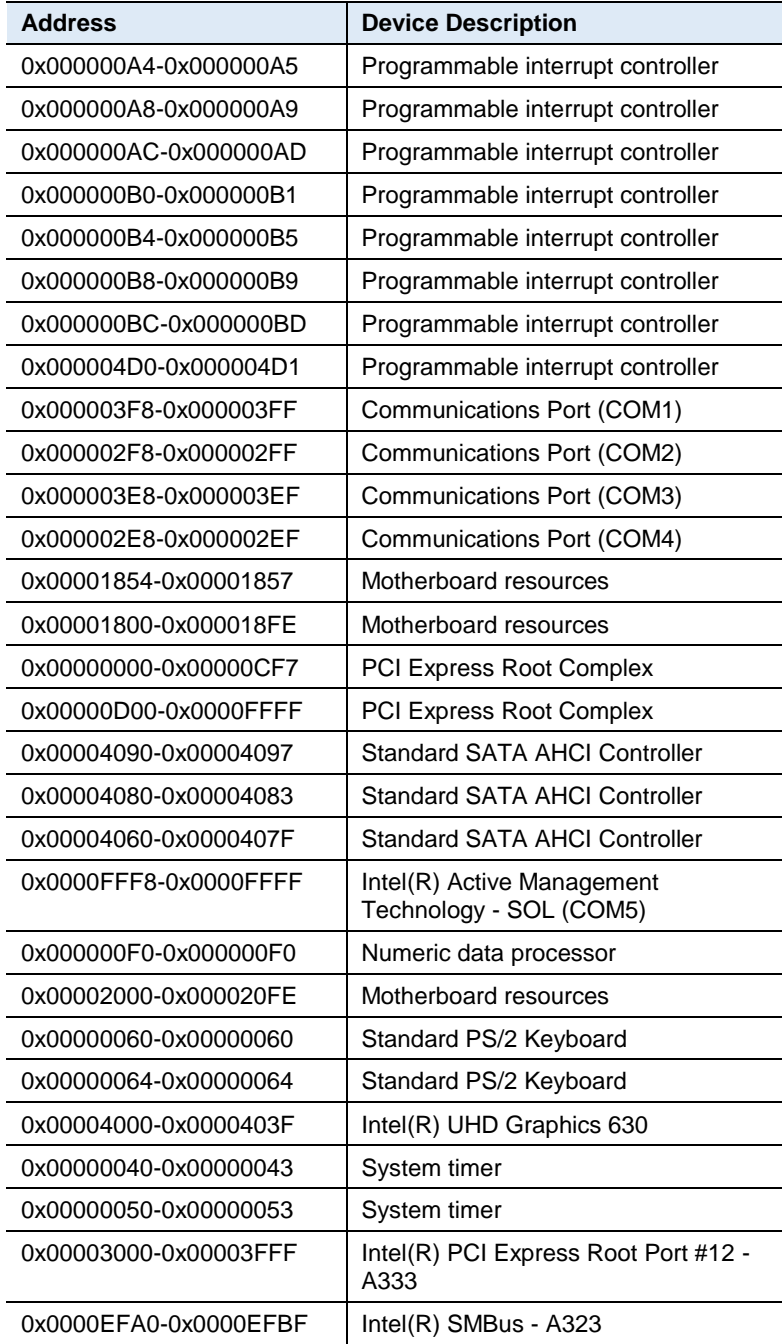

# **iBASE**

# **B. Interrupt Request Lines (IRQ)**

Peripheral devices use interrupt request lines to notify CPU for the service required. The following table shows the IRQ used by the devices on board.

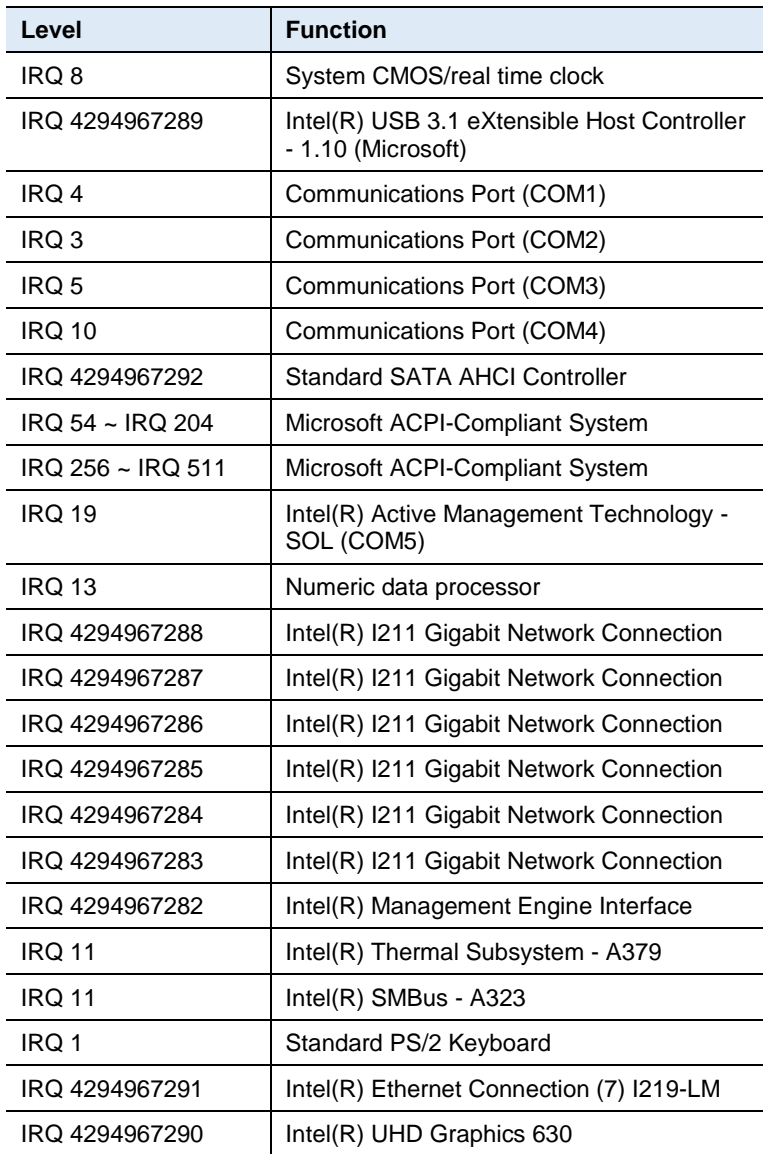

## **Appendix**

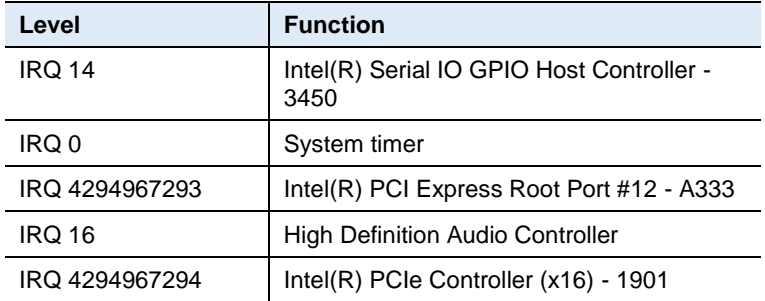

# *BASE*

# **C. Watchdog Timer Configuration**

The Watchdog Timer (WDT) is used to generate a variety of output signals after a user programmable count. The WDT is suitable for use in the prevention of system lock-up, such as when software becomes trapped in a deadlock. Under these sorts of circumstances, the timer will count to zero and the selected outputs will be driven.

Under normal circumstance, you will need to restart the WDT at regular intervals before the timer counts to zero.

## **Sample Code:**

```
//---------------------------------------------------------------------------
//
// THIS CODE AND INFORMATION IS PROVIDED "AS IS" WITHOUT WARRANTY OF ANY
// KIND, EITHER EXPRESSED OR IMPLIED, INCLUDING BUT NOT LIMITED TO THE
// IMPLIED WARRANTIES OF MERCHANTABILITY AND/OR FITNESS FOR A PARTICULAR
// PURPOSE.
//
//---------------------------------------------------------------------------
#include <dos.h>
#include<conio.h>
#include <stdio.h>
#include <stdlib.h>
#include "F81964.H"
//---------------------------------------------------------------------------
int main (int argc, char*argv[]); 
voidEnableWDT(int);
void DisableWDT(void);
//-------------------------
int main (int argc, char *argv[])
{
               unsigned char bBuf; 
               unsigned charbTime; 
               char **endptr;
               char SIO;
               printf("Fintek 81964 watch dog program\n"); 
               SIO = Init_F81964();
               if (SIO == 0){
                              printf("Can not detect Fintek 81964, program abort.\n");
                              return(1);
               }//if (SIO == 0)
               if (argc != 2)
               {
                              printf("Parameter incorrect!!\n");
                              return (1);
               }
```

```
bTime = strtol (argv[1], endptr, 10);
             printf("System will reset after %d seconds\n", bTime);
             if (bTime)
             { EnableWDT(bTime); } 
             else
             { DisableWDT();} 
             return 0;
}
//---------------------------------------------------------------------------
void EnableWDT(int interval)
{
             unsigned char bBuf;
             bBuf = Get_F81964_Reg(0x2B); 
             bBuf &= (~0x20);
             Set_F81964_Reg(0x2B, bBuf); //Enable WDTO
             Set_F81964_LD(0x07); //switch to logic device 7
             Set_F81964_Reg(0x30, 0x01); //enable timer
             bBuf = Get_F81964_Reg(0xF5); 
             bBuf &= (-0x0F);
             bBuf = 0x52:
             Set_F81964_Reg(0xF5, bBuf); //count mode is second
             Set_F81964_Reg(0xF6, interval); //set timer
             bBuf = Get_F81964_Reg(0xFA); 
             bBuf |= 0x01;
             Set_F81964_Reg(0xFA, bBuf); //enable WDTO output
             bBuf = Get_F81964_Reg(0xF5); 
             bBuf = 0x20;
             Set_F81964_Reg(0xF5, bBuf); //start counting
}
//---------------------------------------------------------------------------
void DisableWDT(void)
{
            unsigned char bBuf;
             Set F81964 LD(0x07); //switch to logic device 7
             bBuf = Get_F81964_Reg(0xFA);
             bBuf &= ~0x01;
             Set_F81964_Reg(0xFA, bBuf); //disable WDTO output
             bBuf = Get_F81964_Reg(0xF5); 
             bBuf &= ~0x20;
             bBuf |= 0x40;Set F81964 Reg(0xF5, bBuf); //disable WDT
}
//---------------------------------------------------------------------------
//---------------------------------------------------------------------------
```

```
//
```
# *BASE*

```
// THIS CODE AND INFORMATION IS PROVIDED "AS IS" WITHOUT WARRANTY OF ANY
// KIND, EITHER EXPRESSED OR IMPLIED, INCLUDING BUT NOT LIMITED TO THE
// IMPLIED WARRANTIES OF MERCHANTABILITY AND/OR FITNESS FOR A PARTICULAR
// PURPOSE.
//
//---------------------------------------------------------------------------
#include "F81964.H"
#include <dos.h>
//---------------------------------------------------------------------------
unsigned intF81964_BASE; 
void Unlock_F81964 (void); 
void Lock_F81964 (void);
//---------------------------------------------------------------------------
unsignedint Init_F81964(void)
{
              unsigned int result; 
              unsigned charucDid;
              F81964_BASE = 0x4E;
              result = F81964_BASE;
              ucDid =Get_F81964_Reg(0x20);
              if (ucDid == 0x07) //Fintek 81964
              { goto Init_Finish; }
              F81964_BASE = 0x2E;
              result = F81964_BASE;
              ucDid =Get_F81964_Reg(0x20);
              if (ucDid == 0x07) //Fintek 81964
              { goto Init_Finish; }
             F81964_BASE = 0x00;
             result = F81964_BASE;
Init_Finish:
             return (result);
}
//---------------------------------------------------------------------------
void Unlock_F81964 (void)
{
              outportb(F81964_INDEX_PORT, F81964_UNLOCK);
              outportb(F81964_INDEX_PORT, F81964_UNLOCK);
}
//---------------------------------------------------------------------------
void Lock_F81964 (void)
{
              outportb(F81964_INDEX_PORT, F81964_LOCK);
}
//---------------------------------------------------------------------------
void Set_F81964_LD( unsigned char LD)
{
              Unlock_F81964();
              outportb(F81964_INDEX_PORT, F81964_REG_LD);
              outportb(F81964_DATA_PORT, LD); 
             Lock_F81964();
}
//---------------------------------------------------------------------------
```
### **Appendix**

```
void Set_F81964_Reg( unsigned char REG, unsigned char DATA)
{
              Unlock_F81964(); 
              outportb(F81964_INDEX_PORT, REG); 
              outportb(F81964_DATA_PORT, DATA);
              Lock_F81964();
}
//---------------------------------------------------------------------------
unsigned char Get_F81964_Reg(unsigned char REG)
{
              unsigned char Result; 
              Unlock_F81964();
              outportb(F81964_INDEX_PORT, REG);
              Result =inportb(F81964_DATA_PORT); 
              Lock_F81964();
              return Result;
}
//---------------------------------------------------------------------------
```
//--------------------------------------------------------------------------- // // THIS CODE AND INFORMATION IS PROVIDED "AS IS" WITHOUT WARRANTY OF ANY // KIND, EITHER EXPRESSED OR IMPLIED, INCLUDING BUT NOT LIMITED TO THE // IMPLIED WARRANTIES OF MERCHANTABILITY AND/OR FITNESS FOR A PARTICULAR // PURPOSE. // //--------------------------------------------------------------------------- #ifndef F81964\_H #define F81964\_H 1 //--------------------------------------------------------------------------- #define F81964\_INDEX\_PORT (F81964\_BASE) #define F81964\_DATA\_PORT (F81964\_BASE+1) //--------------------------------------------------------------------------- #define F81964\_REG\_LD 0x07 //--------------------------------------------------------------------------- #define F81964\_UNLOCK 0x87<br>#define F81964\_LOCK 0xAA F81964\_LOCK 0xAA //-------------------------------------------------------------------------- unsigned int Init\_F81964(void); void Set\_F81964\_LD( unsigned char); void Set\_F81964\_Reg( unsigned char, unsigned char); unsigned char Get\_F81964\_Reg( unsigned char); //---------------------------------------------------------------------------

#endif // F81964\_H

# **iBASE**

# **D. Onboard Connector Types**

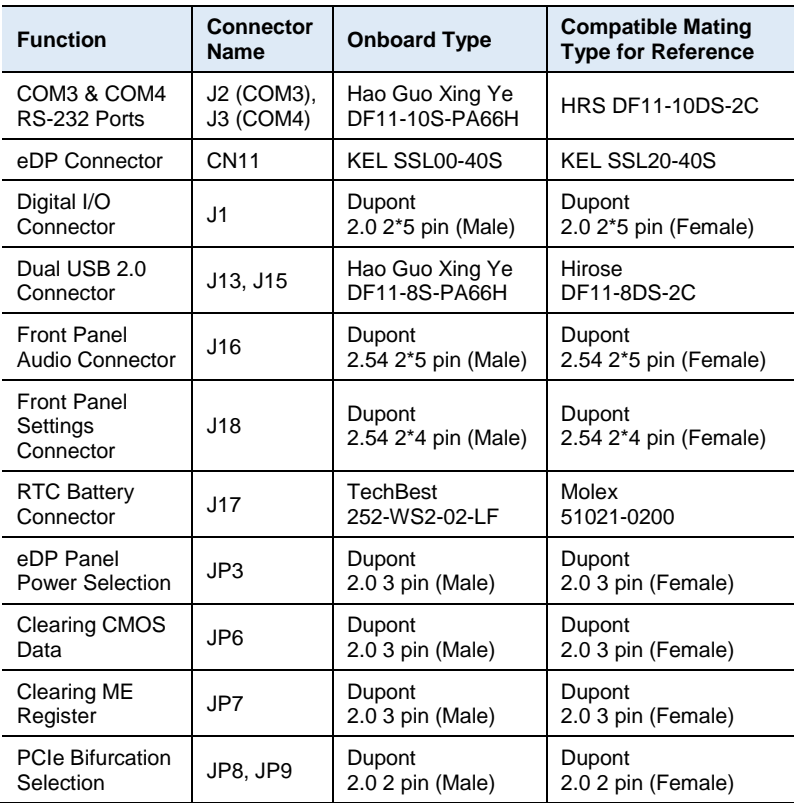

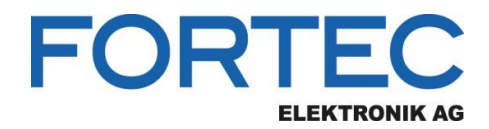

Our company network supports you worldwide with offices in Germany, Austria, Switzerland, the UK and the USA. For more information please contact:

**Headquarters**

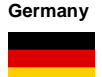

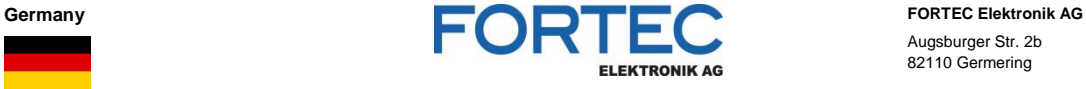

- Augsburger Str. 2b 82110 Germering
- 

Phone: +49 89 894450-0 E-Mail: [info@fortecag.de](mailto:info@fortecag.de)<br>Internet: [www.fortecag.de](http://www.fortecag.de/)

**Fortec Group Members**

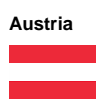

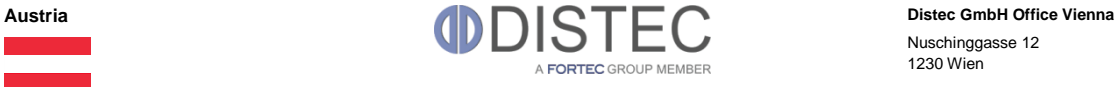

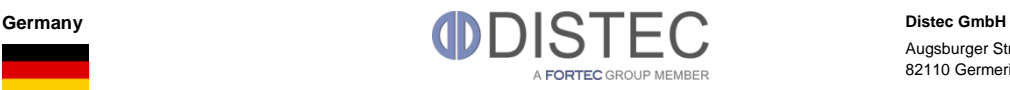

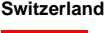

H)

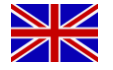

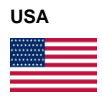

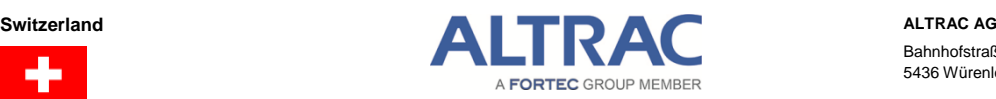

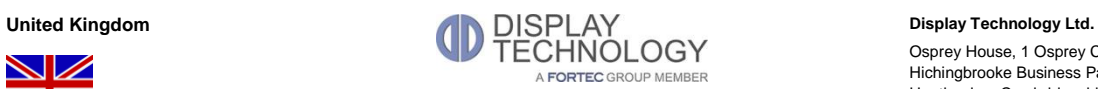

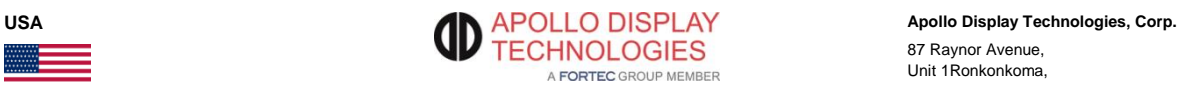

Nuschinggasse 12 1230 Wien

Phone: +43 1 8673492-0<br>E-Mail: info@distec.de [info@distec.de](mailto:info@distec.de) Internet: [www.distec.de](http://www.distec.de/)

Augsburger Str. 2b 82110 Germering

Phone: +49 89 894363-0 E-Mail: [info@distec.de](mailto:info@distec.de) Internet: [www.distec.de](http://www.distec.de/)

Bahnhofstraße 3 5436 Würenlos

Phone: +41 44 7446111 E-Mail: [info@altrac.ch](mailto:info@altrac.ch) Internet: [www.altrac.ch](http://www.altrac.ch/)

Osprey House, 1 Osprey Court Hichingbrooke Business Park Huntingdon, Cambridgeshire, PE29 6FN

Phone: +44 1480 411600<br>E-Mail: info@displaytechno E-Mail: [info@displaytechnology.co.uk](mailto:info@displaytechnology.co.uk)<br>Internet: www.displaytechnology.co.uk www. displaytechnology.co.uk

87 Raynor Avenue, Unit 1Ronkonkoma,

NY 11779

Phone: +1 631 5804360 E-Mail: [info@apollodisplays.com](mailto:info@apollodisplays.com) Internet: [www.apollodisplays.com](http://www.apollodisplays.com/)